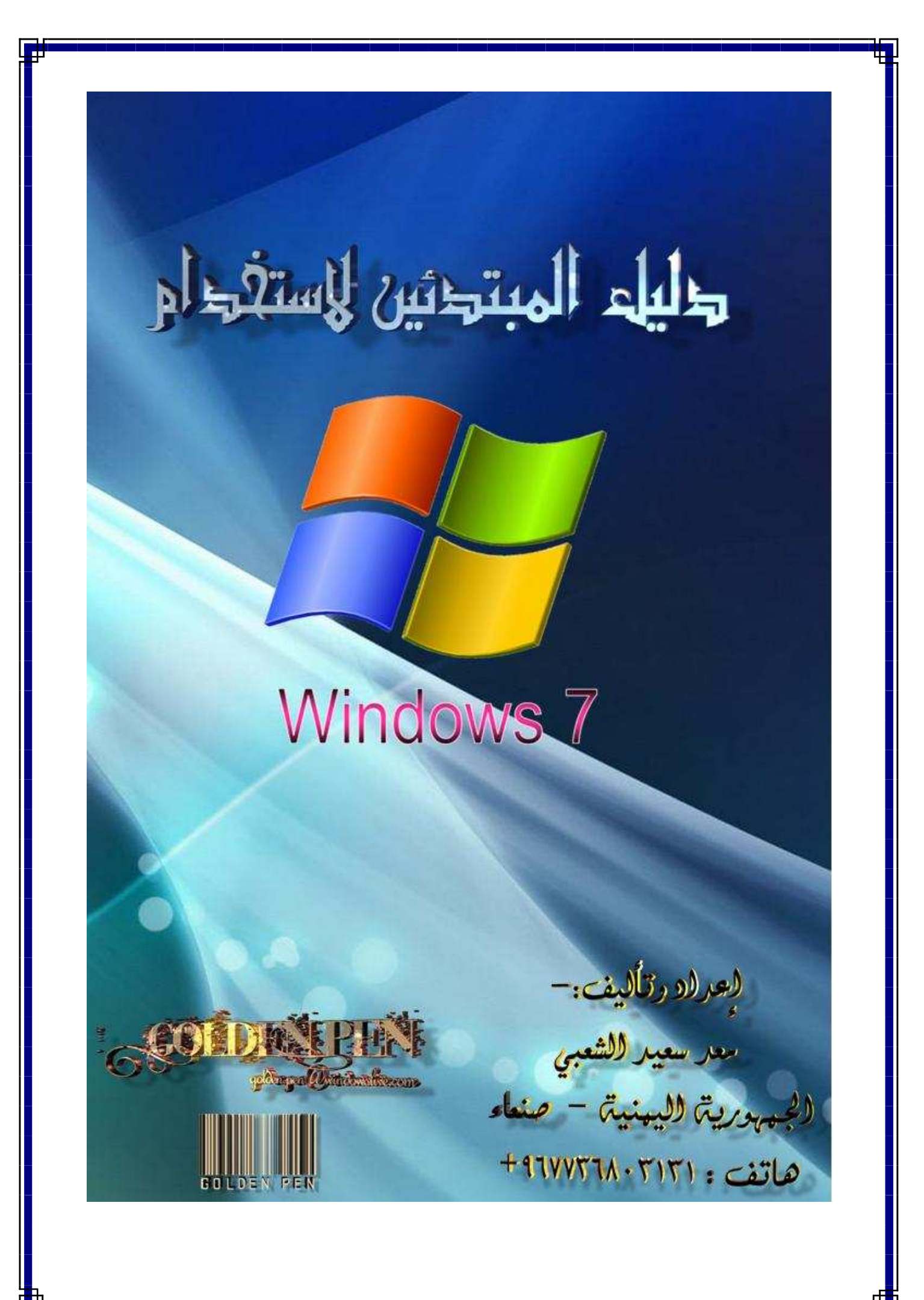

# وليل وقمبترئين لاستغرام

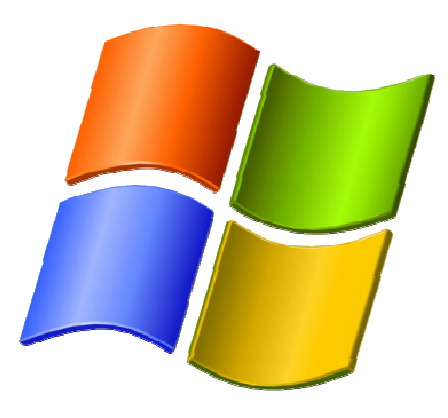

# **Windows 7**

هذا الكتاب تمت كتابته لأجل المبتدئين في استخدام 7 Windows لا للمبتدئين في استخدام جهاز الكمبيوتر ، حاولت أن أجعله بشكل مبسط ليسهل على كل مبتدئ التعامل مع هذا النظام الرائع وفهم هذا الكتاب من البداية حتى النهاية وقد تم وضعه في أبسط صورة . يحتوي على الكتاب على فصول عدة وتلخيص لميزات النظام بالإضافة إلى أهم الدروس الأساسية للتعامل معه.

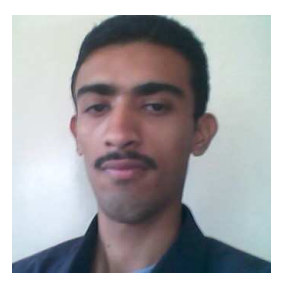

معد سعيد مقبل أحمد الشعبي الجمهورية اليمنية – صنعاء شارع القيادة هاتف : 967736803131 + golden.pen@windowsilve.com : إلكتروني بريد

> تاريخ الميلاد : 16/سبتمبر/1993م الحالة : عازب مستوى الدراسة الحالي : ثانوية عامة الهوايات : الكمبيوتر والتصميم

كلمة :- في البداية أتمنى لكم ولكل من قام بتحميل هذا الكتاب بالتوفيق والسداد الدائم في دينه ودنياه ، ومن ثم أتمنى لكم التوفيق في قراءة هذا الكتاب والاستفادة منه قدر ما استطعت كتابته . تمت الاستعانة ببعض الكتب لدي في كتابة هذا الكتاب ، كما تم الاستعانة ببعض المساعدات التي استفدت منها بجد من واضح خبرتي لاستخدام الكمبيوتر ، والآن ها أنا أكتب لكم أول كتاب أقوم بتأليفه وكتابته بحبر قلمي . شاكرٌ لكم التحميل متمنياً لكم دوام التوفيق ،،

استقبل اقتراحاتكم وآرائكم في كتابي على بريدي الإلكتروني ..

يمنع منعاً باتاً إعادة نسخ أو طبع هذا الكتاب دون الرجوع إليّ

كما يمنع تداول هذا الكتاب بين المنتديات بأسامٍ أخرى دون ذكر المصدر يسمح النقل ما بين المنتديات بشرط كتابة كلمة "منقول" اية الموضوع

بالتوفيق ،،

**Copyright (c) 2010 Golden Pen**

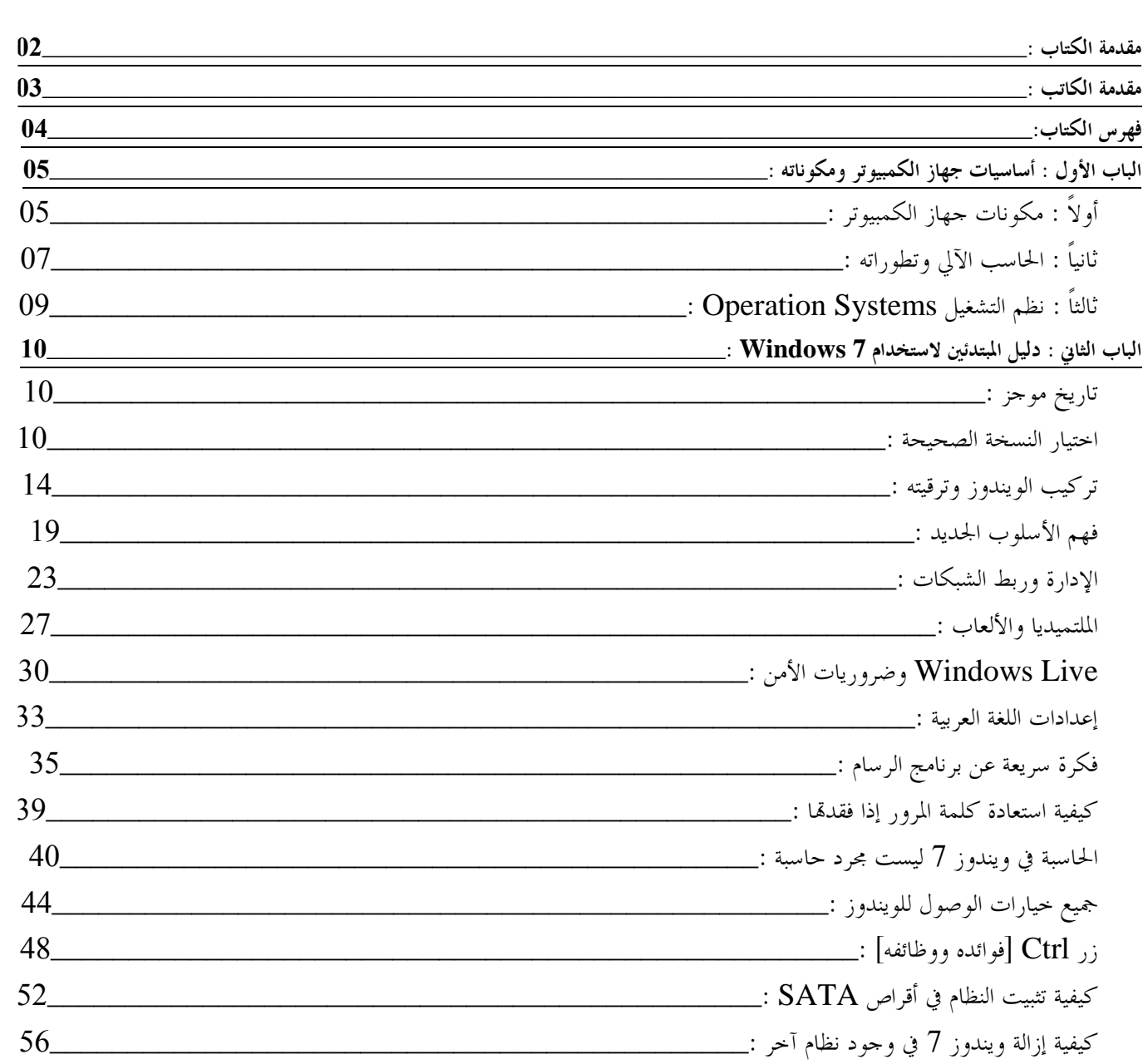

\_\_\_\_\_\_\_\_\_\_\_\_\_\_\_\_\_\_\_\_\_\_\_\_\_\_\_\_\_الباب الأول : أساسيات جهاز الكمبيوتر ومكوناته

# أولاً : مكونات جهاز الكمبيوتر - :

المكونات المادية والأساسية لجهاز الكمبيوتر هي - :

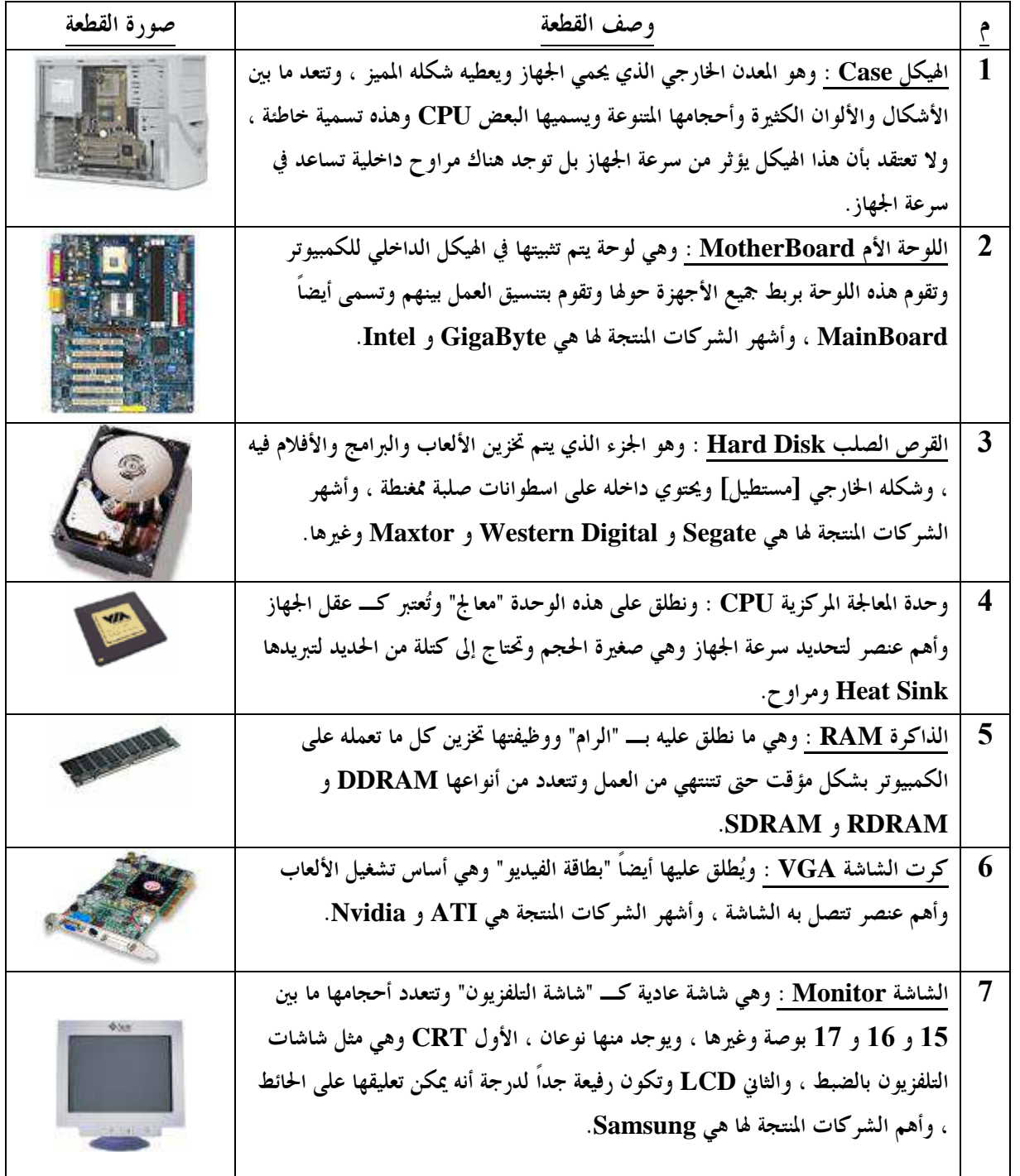

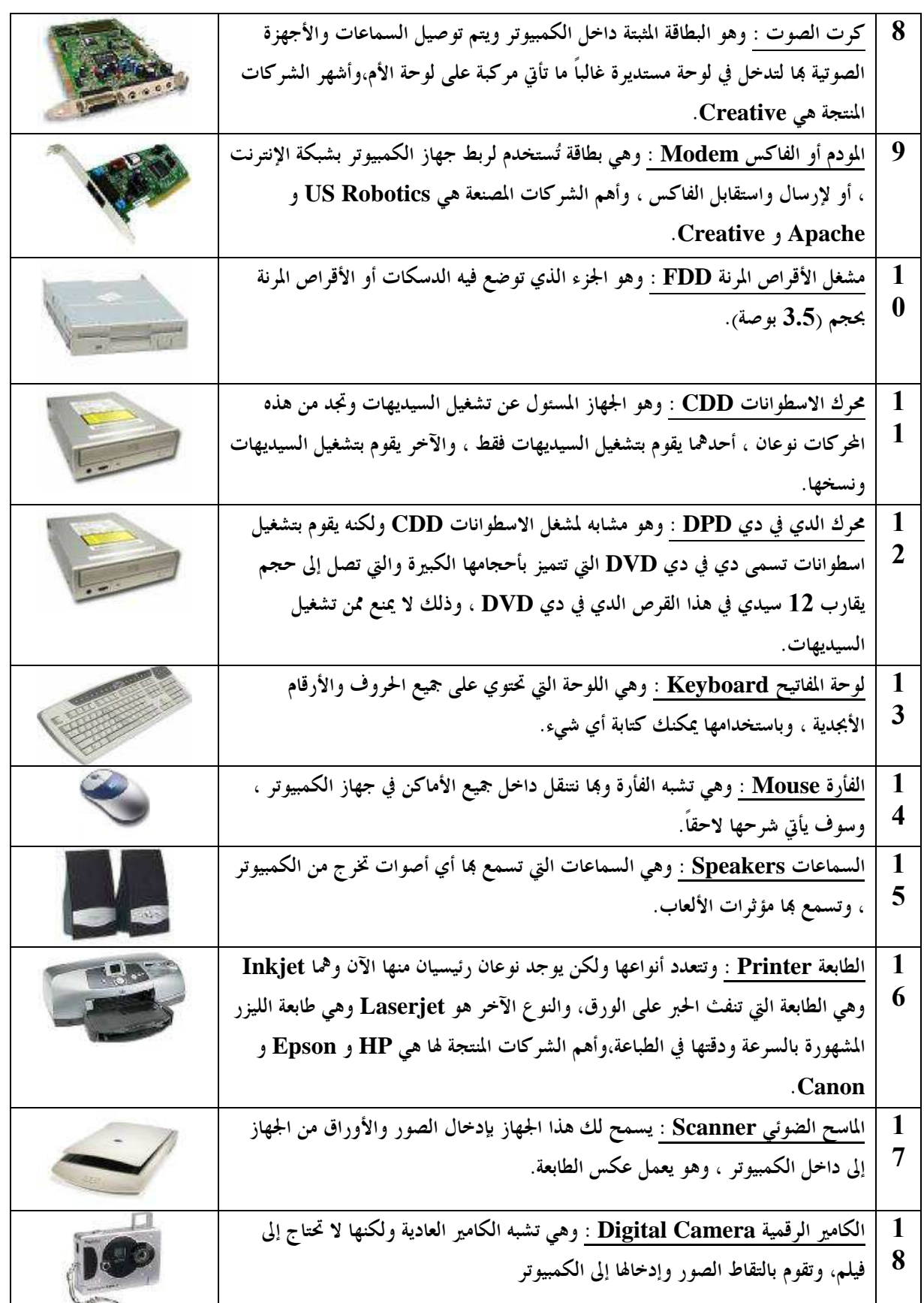

# ثانياً : الحاسب الآلي وتطوراته

ما هو الحاسب الآلي : هو مجموعة من الأجهزة التي تقوم بعمليات التخزين والمعالجة ، وإخراج البيانات المختلفة ، وتتميز بإمكانية البرمجة ، وهو الأمر الذي أدى إلى دخول الكمبيوتر في مجالات الحياة المتعددة والكثيرة .

#### أنواع الحاسبات الآلية:–

تنقسم الحاسبات الآلية إلى عدة أقسام حسب قدرقما وكفاءها،وحسب الشريحة التي تستخدم هذا النوع من الجهاز،أو الاختلافات الجوهرية في المظهر أو الغرض،نذكر من أقسامها الرئيسية ما يلي :-

- 1- الحاسبات الفائقات القدرة Computers Super : تستخدم في العمليات الحاسبية السريعة جداً ، وفي الجهات العسكرية والأمنية ، والتقنية البالغة الأهمية. وقد يدخل تحتها أجهزة Mainframes وتتميزان جميعاً في القدرة العالية واللذان يتناسبان طردياً مع السعر والتكلفة.
	- 2- الحاسبات الخادمة Servers : تستخدم مثل هذه الحاسبات كمركز للبيانات فيما يتم توصيل أجهزة أخرى لها للاستفادة من البيانات المخزنة فيها.
	- 3- الأجهزة الشخصية PC : وهي المخصصة للاستخدام الشخصي وقد ندرج تحتها نوع آخر من الأجهزة وهي الأجهزة المحمولة Laptops الكفية ، وتأتي بحجم الحقيبة ويمكنك التنقل ها في أي مكان ، وهي تشبه الأجهزة العادية في أداءها وطريقة تعاملها ولكن قد يكون السعر أعلى قليلاً.

أحجام الملفات وتناسبالها:-1024 بايت = 1 كيلو بايت 1024 كيلو بايت = 1 ميجا بايت ميجا بايت =  $1$  جيجا بايت  $1024$ جيجا بايت  $1$  تيرا بايت  $1024$ تيرا بايت = 1 بيتا بايت  $1024$ بيتا بايت = 1 إكسا بايت  $1024$ إكسا بايت = 1 زيتا بايت  $1024$ زيتا بايت = 1 يوبا بايت  $1024$ ولذا فإننا حينما نصف قرصاً صلباً بحجم 80 جيجا بايت فهذا يعني بأن حجمه :- 80×1024×1024×1024 = 85899345920 بايت من البيانات .

أنواع البيانات :- يحمل الكمبيوتر بين طياته العديد من أنواع البيانات المستخدمة ، وهي إن كانت تعود في النهاية لتمثل في الكمبيوتر بواسطة الصفر والواحد كحالتين لا ثالث لهما للتيار الكهربائي ، إلا أن كل منهما له طريقة تحويل تختلف عن الأخرى ، ومن هذه البيانات نذكر :-

- 1- البيانات الرقمية : تحتوي على الأرقام المعهودة بالنسبة إلينا ، وتخزن كل منها 8 خانات (8 بت) حسب النظام المتبع في صناعة الجهاز ، والأنظمة المشهورة في صناعة الحاسبات هي [ASCII و Unicode[.
	- 2- البيانات الحرفية : تشمل الحروف الهجائية بأنواعها والرموز المشهورة مثل العمليات الحسابية ، وتخزن بنفس الطريقة السابقة.

3- الصور : حيث تقسم الصورة إلى مجموعة من النقاط Pixels ونقوم بتخزين القيم اللونية للصورة على الهيئة السابقة.

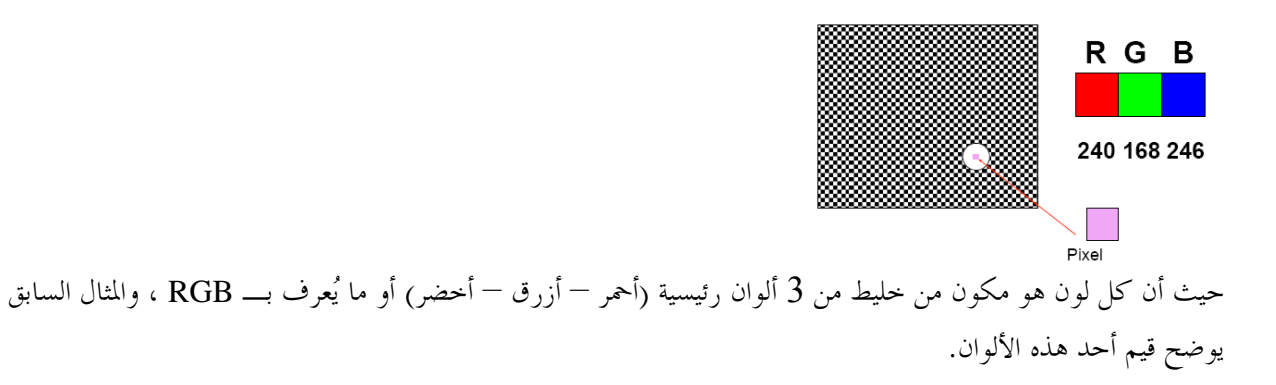

4- البيانات الصوتية والفيديوية : وقد يحتوي هذا النوع من الملفات على أكثر من نوع من الأنواع السابقة ، وهو ما يعرف بالوسائط المتعددة Multimedia.

#### الملفات **Files** والدات **Folders** :-

تعتبر الملفات وحدة المحتويات الأصغر في جهاز الكمبيوتر ، حيث يتميز كل ملف بصفات تميزه عن غيره من ناحية المحتويات أو طريقة

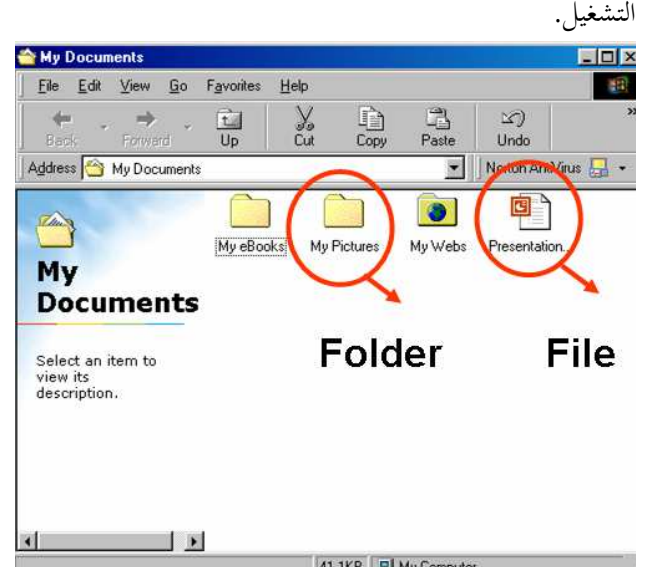

فمثلاً نجد لدينا ملف نصي يعمل ببرنامج المفكرة Notepad وآخر نصي لكنه يعمل ببرنامج الوورد Word Office MS ولذلك فهو يحتوي على إمكانية إضافة الصور ، بينما نجد صور تعمل ببرنامج الرسام Paint وأخرى تعمل ببرنامج مستعرض الصور See ACD يمكن أن تحتوي على بعض الحركات والتأثيرات .

ونستطيع تمييز الملفات من خلال جزئين [الاسم - الامتداد] فقد نجد مجموعة من الملفات لها نفس الاسم ولكن ليس لها نفس الامتداد أو أن يكون لها نفس الامتداد ولكن ليس لها نفس الاسم في مكان/مجلد واحد ، باستثناء سلة المحذوفات (لأا لا تشكل مجلداً على جهاز الكمبيوتر ).

أما الدات في اموعة التي تحتوي على ملفات/مجلدات ، ويمكن من خلال التحكم في الد التحكم في خصائص الملفات الموجودة بداخله ، ومن أشهر الدات الموجودة في النظام هي Windows و 32System و System بالإضافة إلى مجلد الملفات المؤقتة Temp . هذا ويمكن أن يحتوي المجلد على مجموعة مجلدات بداخله وهكذا ، وهو ما يُعرف باسم "مجلدات فرعية" والتي تظهر على شكل شجرة.

# ثالثاً : نظم التشغيل **Systems Operation**

قبل أن نبدأ بالحديث عن نظام التشغيل الأكثر شيوعاً وهو الويندوز Windows ، يستحسن أن نلقي نظرة على نظم التشغيل وتطوراته .

ماهو نظام التشغيل؟ وما مهمته؟ :- هو البرنامج الرئيسي في الحاسب ، فهو الذي يقوم بإدارة الأوامر التي تصدرها لبدء تشغيل البرامج وإدارة التخزين على الأقراص وتقوم البرامج والتطبيقات الأخرى بإرسال المعلومات إلى نظام التشغيل لتخزينها على القرص (يعتبر كوسيط بين المستخدم والبرامج ).

> برامج القيادة هي مجموعة من البرامج التي تنتجها شركات صناعة العتاد للتعامل مع هذه الأجهزة بواسطة نظام التشغيل.

#### نظام ويندوز **Windows** - :

يتميز نظام تشغيل الويندوز بأنه صديق المستخدم Friendly-User ، وذلك لأن الويندوز يتمتع بواجهة رسومية سهلة الاستخدام إلى حد بعيد ، إضافة إلى ذلك فهناك نسبة كبيرة من المبرمجين يعملون تحت مظلة مايكروسوفت Microsoft مما يؤدي إلى توفر كام هائل من التطبيقات تحت هذا النظام ، كما أن هذا النظام أسبق من غيره لتوفر اللغة العربية فيه ، وهذا هو سبب سيطرته الكبيرة على الأسواق العربية .

نظام ويندوز إكس بي **XP Windows** - : يتميز نظام التشغيل XP عن غيره من نظم تشغيل ويندوز التي سبقته بميزة كبيرة نستطيع أن نطلق عليها (الثبات والاستقرار) ، وهي مميزات كانت أقل كفاءة فيما سبقه من النظم فلم تعد الرسالة :-

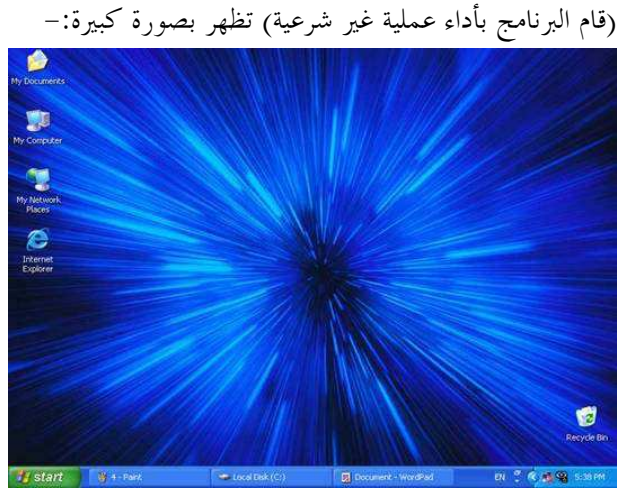

يتميز نظام XP أيضاً بواجهة رسومية رائعة الجمال ، ويحتوي على دعم كبير جداً لبرامج الملتيميديا Multimedia عن طريق برنامج عارض صور XP والإصدار الثامن من برنامج RealPlayer كما يتميز أيضاً بكفاءة عالية عند الاتصال مع أجهزة أخرى . \_\_\_\_\_\_\_\_\_\_\_\_\_\_\_\_\_\_\_\_\_\_\_\_\_\_\_\_\_\_الباب الثاني : دليل المبتدئين لاستخدام ويندوز <sup>7</sup>

#### ::. تاريخ موجز .::

ويندوز 7 كماكان يدعى من فترة بأنه نسخة معدلة من ويندوز XP ، وهو مشروع مميز من مشاريع شركة مايكروسوفت ومن المستويات الرفعية لها ، بذلت شركة مايكروسوفت جهداً طويلاً في البحث والترجمة والتصميم لإنشاء ملفات نظام جديد تدعى "WinFS "كما قد أكدت الشركة على أن هذا الإصدار كان يفترض أن يترل في الأسواق في عام 2005م ، ولكن الشركة قد أخرت موعد نزول هذا الإصدار واقترحت أن يتم نزول ويندوز Longhorn أولاً وقد خططت لترول هذا الإصدار في عام 2003م ، خلال بضعة شهور قامت شركة مايكروسوفت بإضافة ميزات جديدة وإضافة ملف النظام الجديد WinFS إلى النظام .

ولكن خلال عام 2003م ضمن فترة زمنية قصيرة واجهت شركة مايكروسوفت أنواع جديدة من الفيروسات Sobig و Blaster و Walchia وبعد ذلك سميت هذه الفيروسات باسم "صيف من الديدان" بسبب هذه الفيروسات قررت شركة مايكروسوفت إعطاء أولوية جديدة لأنظمتها الجديدة لتطوير الخدمة الجديدة لويندوز XP و 2003 Server ، كان على شركة مايكروسوفت أن تقوم بإعادة إنشاء هذه الأنظمة الجديدة في عام 2004م مما أخرى نزول إصدار Longhorn .

إصدار Longhorn هو الإصدار الأخير الذي نزل في ديسمبر 2006م باسم ويندوز Vista وفي بداية عام 2007م بدأ يترل نظام Vista في الأسواق بما فيها ملفات النظام WinFS وتلّقى هذا النظام الكثير من الانتقادات من المستخدمين وغيرهم .

أثناء إطلاق نظام Vista تغير اسم النظام إلى Vienna ومن ثم إلى 7 Windows بحلول عام 2007م ، في عام 2008م أعلنت الشركة بأن هذا هو الاسم الرسمي الجديد للنظام ، إصدار Beta لهذا النظام تم إطلاقه في /9يناير2009/م وتم نزوله بالأسواق في /5مارس2009/م وتم إطلاق النسخة النهائية لويندوز 7 ونزولها بالأسواق في /22أكتوبر2009/م للبيع .

على خلاف ويندوز Vista الذي تلقى الانتقادات من ويندوز 7 الذي تلقى مراجعات إيجابية جداً ويقال "ويندوز Vista يعمل بشكل صحيح" ، ويقال بأن ويندوز 7 أسرع من Vista و XP .

الوصلة الطيرانية تقول بأن Vista تم تجديده ليصبح ويندوز 7 مع إضافة بعض الميزات وإزالة البعض منها أيضاً ، هذا يتضمن بريد الويندوز Mail Windows ، ومنتج الأفلام Maker Movie Windows ، والتقويم Calendar Windows ... إلخ التي ظهرت لأول مرة في ويندوز Vista ، والسبب هو أن هذه البرامج تحتاج إلى تحديث مستمر ومتجدد .

# ::. اختيار النسخة الصحيحة .::

اختيار النسخة الصحيحة لويندوز Vista لم يكون سهلاً ، كان هناك الكثير من النسخ والميزات التي بعثرت فيما بينها البين ، إذاً .. إذا قمت بتغيير نظامك من Premium Home إلى Business ستفقد بعض الميزات في نظامك مثل صانع أفلام الدي في دي Maker DVD و مركز الوسائط Center Media .

اختيار النسخة الصحيحة لويندوز 7 أكثر سهولة ، أساساً هناك 6 نسخ من ويندوز 7 وهي : ( Starter, Home Basic, Home Ultimate ,Enterprise , Professional , Premium (على خلال ويندوز Vista ، كل نسخ ويندوز 7 الموضحة أعلاه ممتازة وتترتب من الأخير Ultimate إلى Starter ، لذلك أنت لن تخسر أية برامج عندما تغير نظام تشغيلك من نظام إلى آخر ، والآن دعنا نوضح لك كل نظام من هذه الأنظمة على حدة .

Starter : هذا النظام مصمم خصيصاً للأجهزة المحمولة الدفترية الصغيرة أو العادية ، وهي النسخة الأكثر أساساً لويندوز 7 مع التخلص من أغلب الأخطاء والميزات الشائعة لتساعد في أداء النظام بشكل أفضل وأسرع ، ومازال هذا النظام هو النظام الكافي والمناسب للأشخاص الذين يريدون استخدام جهازهم للأشياء الصغير فقط مثل تفحص رسائل البريد أو عمل أشياء بسيطة داخل أجهزم ، إن الميزات الجديدة المتوافرة في هذه النسخة هي : (موجه الأوامر ، المكتبات العامة ، وإنشاء شبكة اتصال مترلية ... إلخ ).

سابقاً قررت شركة مايكروسوفت تحديد عدد البرامج التي ستعمل داخل الجهاز إلى 3 برامج فقط ، ولكن ألغت شركة مايكروسوفت هذا القرار بسبب شكوى أحد المستخدمين ، ولكن هذه النسخة تتضمن بعض الخيارات الفكاهية مثل عدم القدرة على تغيير صورة سطح المكتب وعدم القدرة على إنشاء طابعة شخصية على الزر الأيمن للماوس ، هذه النسخة متوفرة فقط في أحهزة OEM .

<u>Home Basic :</u> هي نسخة خاصة والتي تتوفر في الأسواق والمتاجر والمركبة على الحواسيب الشخصية ، وهو لا يتوفر للبيع بشكل فردي وهو لا يتشابه مع نسخة Starter إلا ألهما يفتقران إلى أغلب الميزات.

Premium Home : هذه النسخة هي النسخة السائدة من نسخ 7 Windows في المنازل ، تتميز هذه النسخة بالتأثيرات الأساسية كتأثيرات الطيران الجديدة والثيمات الجوية ، مثل نسخة Vista Home Premium وهو يتضمن برنامجي DVD Maker و Windows Center Media ، الميزات الأخرى المتواجدة هي Player Media Windows وجهاز التحكم عن بعد (تحت التجربة) لتشغيل الوسائط المتعددة ، و مشغل ملفات -2MPEG مع مشغل ملفات الترجمة ، وتوافق الديجيتال الرقمي ، وترجمة AAC و .264H ، وبرنامج DVD playback مع إمكانية إنشاء شركة اتصال مترلية .

Professional : هذه النسخة هي أساساً للمتحمسين والمحترفين في استخدام الحاسب ، تتضمن هذه النسخة جميع الميزات لـ Windows 7 Home Premium بالإضافة إلى ميزات التحكم بالطاقة من خلال المستخدمين ، الميزات الرئيسية لهذه النسخة هي أنها مشاهِة تماماً لنسخة XP ، بالإضافة إلى التحكم عن بعد Remote Desktop ، بالإضافة إلى المقدرة على الانظمام إلى الملكيات Domain على شبكة الإنترنت ، على خلاف ويندوز Vista ، توجد في هذه النسخة أيضاً الإضافات والبرامج الخاصة بتشغيل الواسئط المتعددة .

Enterprise : هذه النسخة متوفرة فقط للزبائن المرخصون من قبل شركة مايكروسوفت ، وهو يتضمن جميع ميزات ويندوز 7 ، الميزات الرئيسية لهذه النسخة هي برنامج BitLocker و AppLocker و Access Direct و Cache Branche بالإضافة إلى حزمة تغيير اللغة . Ultimate : هذه النسخة تتشابه تماماً مع نسخة Enterprise وهي متوفرة للبيع بشكل فردي ، هذه النسخة " 7 Windows Ultimate "لا تتضمن "Ultimate Extras "وقد كان ذلك متوفراً لمستخدمي "Ultimate Vista " أيضاً . حتى ولو كان هناك 6 مغايرات لنظام ويندوز 7 ، تباع على حدة عندما يحدد الزبائن هذا ، هكذا يكون الاختيار أسهل ، أولئك الذين يستخدمون حواسيهم من أجل الأعمال الترفيهية يجب عليك اختيار نسخة Premium Home ورجال الأعمال يمكن أن يختاروا نسخة Profssional ، والنسخة الأخيرة Ultimate لمن يريد كل شيء على جهازه .

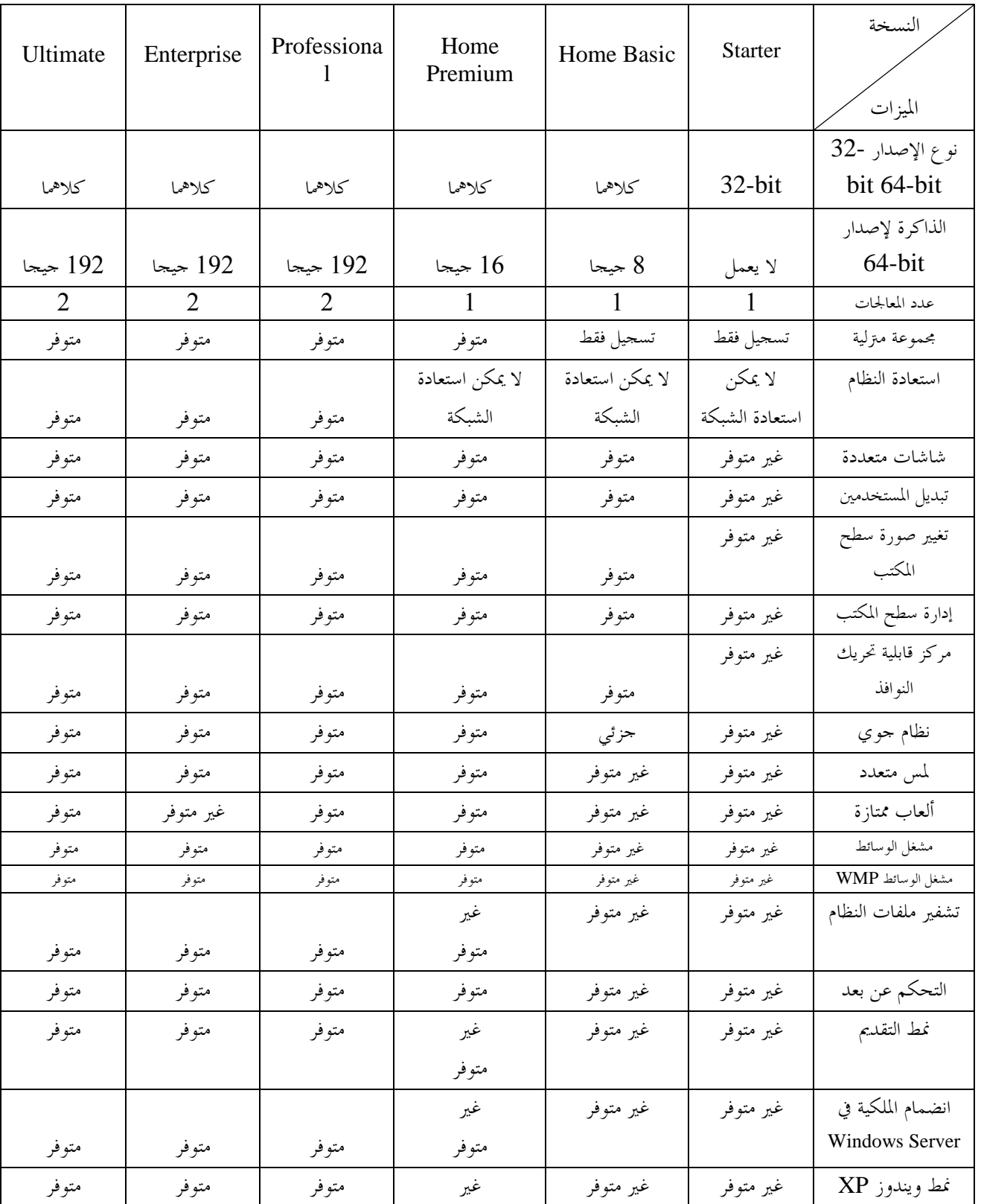

الجدول التالي يوضح جميع نسخ ويندوز 7 والميزات المتوفرة ومتطلبات التركيب :

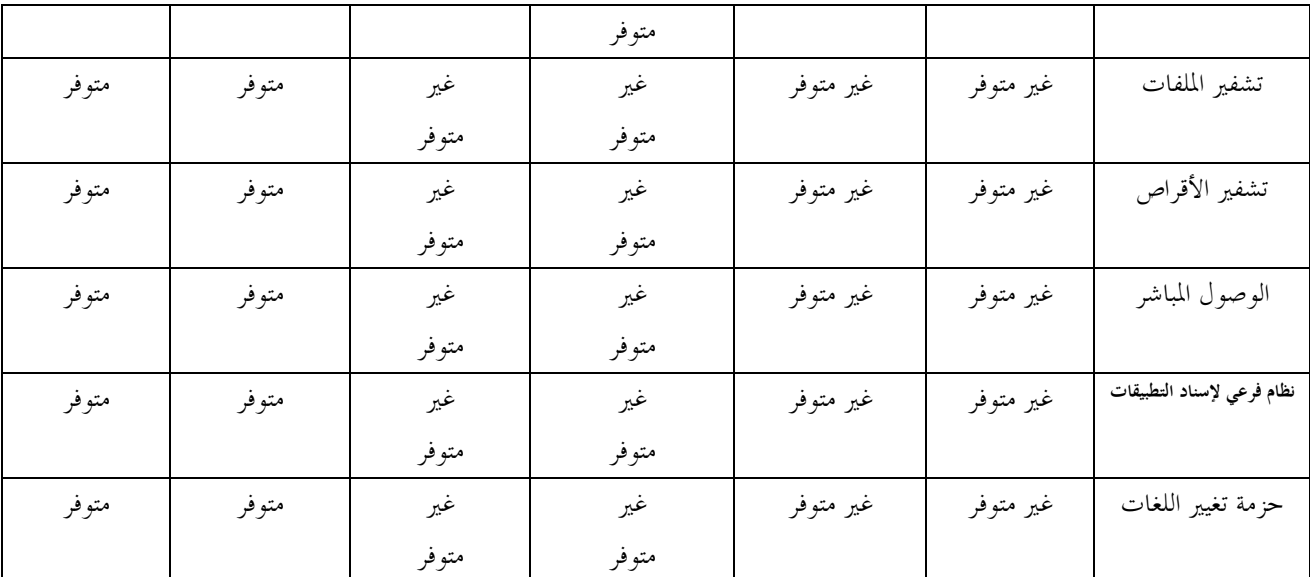

::. تركيب الويندوز وترقيته .:: هناك طرق مختلفة حتى تقوم بتركيب الويندوز على جهازك ، وهي :- 1- باستخدام حاسبك الشخصي ، وهذه الطريقة الأسهل. 2- ببرنامج ترقية الويندوز. 3- بالبيع المفرد. ولكن يجب عليك أولاً التأكد من أن مواصفات جهازك تستطيع إدارة نظام ويندوز 7 ، أصدرت شركة مايكروسوفت حزمة ترقية ويندوز 7 لتتأكد من أن جهازك قادر على إدارة هذا النظام أم لا ، يمكنك تتريل هذه الحزمة من موقع مايكروسوفت على شبكة الإنترنت . إن المتطلبات الأساسية لتشغيل هذا النظام هي :- المعالج : بسرعة 1GHz أو أسرع. نوع الإصدار : bit32- أو bit64- . الذاكرة : 1 جيجا أو أكثر . القرص الصلب : بمساحة 16 جيجا (20 جيجا لإصدار 64-64). بالإضافة إلى برنامج 9DirectX ومع تعريف 1.0 WDDM أو إصدار أعلى . والآن ، بما أنك حصلت على النسخة المناسبة لجهازك وتأكدت بأن جهازك قادر على إدارة هذا النظام ، فلنبدأ بتركيب النظام على جهازك . دعنا نتحدث أولاً عن التركيب ، إن طريقة تركيب ويندوز 7 على جهازك مشاة لتركيب ويندوز Vista ، ولكن ويندوز 7 أكثر كفاءةً ويأخذ وقتاً أقل بكثير لتركيبه على الجهاز ، الميزة الأكبر في ويندوز 7 أنه لن يطلب منك إدخال رقم تسجيل المنتج في بداية عملية التركيب بينما يطلب منك ويندوز Vista إدخال رقم تسجيل المنتج ، رقم التسجيل هذا يستخدم لمعرفة النسخة التي قمت بشراءها وإذا لم تقم بإدخال رقم التسجيل يمكنك شراء نسخة أخرى وتركيبها ، ولكن كل صورة في ويندوز 7 ستعتبر بالنسخة التي لديك على افتراض أن لديك مفتاح تسجيل تلك النسخة . إذاً ، إذا اشتريت نسخة Professional على DVD شراء فردي ،الصورة في تلك النسخة ستعتبر على أا نسخة Professional وسيتم تركيبها على جهازك تلقائياً،إن مفتاح المنتج سيتم طلبه منك خارج صندوق الفراغ ، مع أن جميع برامج تشغيل الوسائط توجد في جميع نسخ ويندوز 7 . نصيحة : بما أنك لا زلت تختار النسخة التي ستقوم بتركيبها يجب عليك حذف الملف cfg.ei المسؤول عن تعريف الصورة ، ويوجد في الد العام للقرص الصلب . لنبدأ بعملية التركيب خطوة بخطوة :-

- 1- قم بإدخال قرص DVD في محرك الأقراص لديك.
- 2- إضغط أي مفتاح عندما يطلب منك ذلك ، سيتم بعدها بتركيب الملفات الضرورية على جهازك.
- 3- بعدها يجب عليك تحديد اللغة والوقت ونوع الفورمات... إلخ ، بعد ذلك قم بالضغط على زر "Now Install".

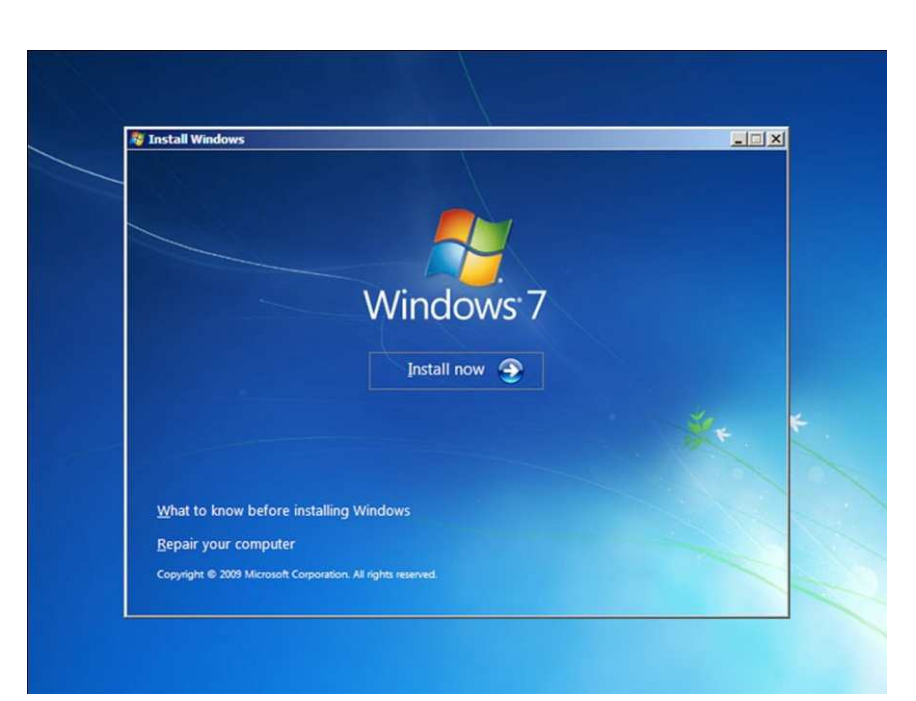

4- قم بالضغط على صندوق المراقبة للموافقة وتحديد عملية التنصيب بالطريقة التي تريدها من خلال "Custom".

5- بعد ذلك قم بتحديد القرص الصلب المُراد تركيب النظام عليه (يمكنك تقسيم القرص الصلب إلى عدة أجزاء بعد فرمتته أو يئته).

- بعد ذلك تبدأ عملية تركيب النظام على جهازك والتي تأخذ حوالي 20 دقيقة وذلك يعتمد على سرعة ومواصفات جهازك.

7- والآن حان وقت المرحلة التالية ، سيبدأ النظام بفحص مواصفات جهازك ويجب عليك إدخال المعلومات المطلوبة منك بشكل صحيح مثل "اسم المستخدم "و " كلمة المرور" ...إلخ بالإضافة إلى إعدادات الشبكة المترلية وإعدادات التحديثات الخاصة بالنظام. إلى هنا قد تكون أكملت عملية تركيب أوثق نظام من شركة مايكروسوفت .

# تحويل النظام من ويندوز **XP**

إذا كانت لديك نظام ويندوز XP أو Vista مركب على جهازك فيمكنك تحويله إلى 7 Windows، ولكن عملية الترقية هذه معقدةً نوعاً ما ، أنت لا يمكنك عمل ترقية مباشرة من ويندوز XP ، يجب عليك أولاً عمل نسخ احتياطية من ملفاتك وبياناتك باستخدام برنامج Transfer Easy Windows ، قم بتركيب نسخة ويندوز 7 على جهازك وقم باستعادة للفاتك وبياناتك ، أيضاً لا يمكنك استعادة برامجك بمذه الطريقة ، يجب عليك إعادة تركيب هذه البرامج على جهازك من جديد.

> هنا شرح لكيفية عمل نسخ احتياطية لملفاتك وبياناتك باستخدام برنامج Transfer Easy Windows . 1- قم بإدخال قرص الـ DVD على جهازك وقم بالتوجه إلى هذا المسار :-

migwiz\support\:X ) حيث أن X هو حرف القرص المحتوي على النظام ) ، ومن ثم قم بتشغيل الملف exe.migsetup .

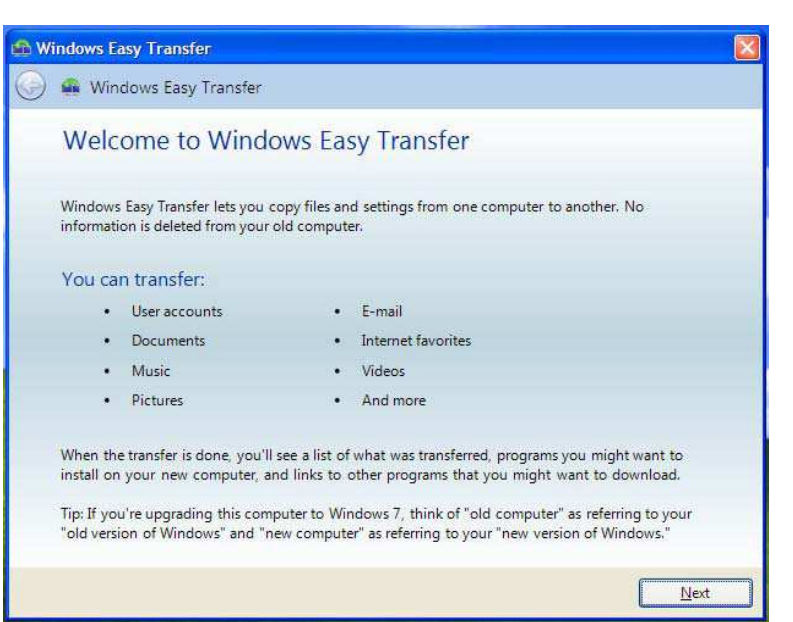

- 2- قم بالضغط على زر "Next "وستظهر لك 3 خيارات تحدد منها مكان حفظ نسخة البيانات التي تود حفظها ، يمكنك تحديد عدة أماكن إضافية لحفظ النسخة ، مثل : (توصيلة USB أو شبكة محلية أو محرك أقراص متنقل [فلاش] ).
- 3- سيقوم بعد ذلك البرنامج بعملية الفحص ويخبرك كم هي المساحة المطلوبة لعمل هذه النسخة الاحتياطية من البيانات ، يمكنك أيضاً الضغط على زر "Customize "لتحديد ملفات ومجلدات محددة لعمل نسخ احتياطية منها.

4- بعد الانتهاء من هذا يجب عليك تحديد كلمة سر قوية لحفظ ملفاتك من التجسس والضغط على زر "Save".

ولاستعادة البيانات بعد تنصيب ويندوز 7 اتبع الشرح الآتي :-

- 1- قم بتشغيل برنامج Transfer Easy Windows وذلك بتشغيله من قائمة البرامج الملحقة من قائمة إبدأ.
- 2- قم بالضغط على زر "Next "وقم بتحديد الخيار الذي استخدمته لإنشاء النسخة الاحتياطية سابقاً ، ومن ثم قم بتحديد الخيار ."This is my new computer"
- 3- بعد ذلك سيطلب منك البرنامج إدخال كلمة السر لفتح أمان ملفاتك واستعداا ، سيقوم البرنامج بعد ذلك باستعداة ملفاتك وبياناتك وتحويلها إلى ويندوز .7

وكما قلنا بأن البرامج التي كنت تستخدمها لا يمكنك استعادقما بمذه الطريقة ، وإنما يجب عليك إعادة تركيبها على حهازك من جديد.

#### تحويل النظام من ويندوز **Vista**

هناك أيضاً القليل من التعقيدات في هذه العملية ، يمكنك ترقية نظام من نظام بمستوى متدني إلى نظام مستوى ويندوز 7 عالي بدون تركيب ويندوز 7 على جهازك . على سبيل المثال : يمكنك ترقية نظام Vista لديك بنسخة Ultimate إلى نظام ويندوز 7 بنسخة Ultimate دون التوجه إلى نسخة Professional ، أيضاً لا يمكنك ترقية إصدار نظامك من bit32- إلى bit64- أو العكس . لترقية نظامك من ويندوز Vista بنسخة متدنية إلى نظام ويندوز 7 بنسخة عالية اتبع الشرح الآتي :- 1- قم بإدخال قرص DVD لويندوز 7 وقم بإعادة إقلاع ويندوز Vista. 2- بعد الموافقة على الاتفاقية قم بالضغط على زر "Upgrade".

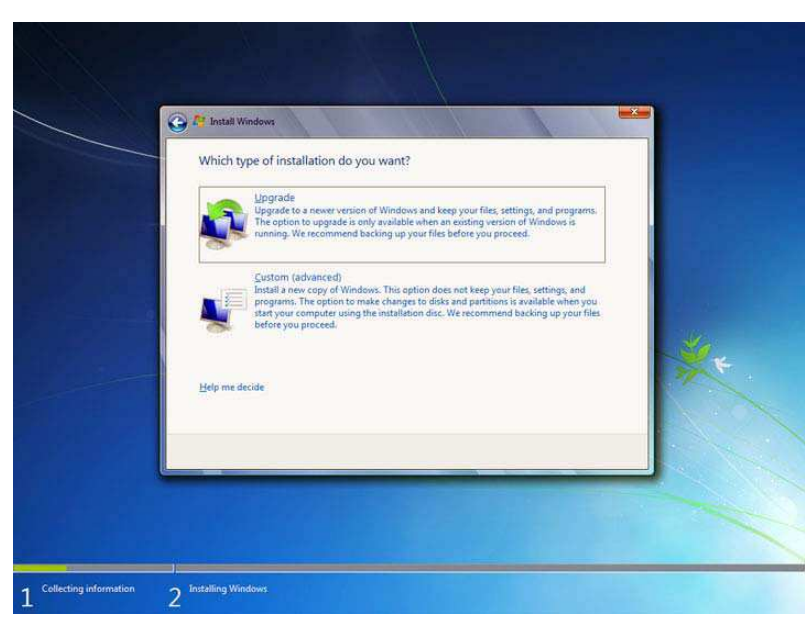

3- قم باتباع الخطوات التي ستظهر لك . إذا كنت تريد ترقية ويندوز Vista من مستوى عالي إلى نظام ويندوز 7 من مستوى متدني يجب عليك اتباع الخطوات الموجودة في "تحويل النظام من ويندوز XP" .

# تحويل النظام من ويندوز 7

إذا كنت تريد ترقية ويندوز 7 ، فتستطيع ترقيته في أي وقت باستخدام أداة التحديثات Update Windows ، وذلك لأن هذه الأداة تحتوي على كل الملفات الضرورية لجهازك والتي ستطلب منك إدخال مفتاح التسجيل الذي يمكنك شراءه عبر الإنترنت ، كما يمكنك شراء حزمة WAU التي تحتوي مفتاح المنتج وعدم الحاجة إلى أي ملفات وسائط تساعدك في عملية الترقية .

#### إقلاع ثنائي لويندوز 7 و **XP**

إذا كنت تريد تحميل نظامي ويندوز 7 و XP على جهازك بشكل ثنائي تأكد من تركيب ويندوز XP أولاً ومن ثم يليه تركيب ويندوز 7 ، إذا كانت لديك نسخة ويندوز 7 مركبة على جهازك ولا تريد حذفها قم باتباع الشرح الآتي :-

- 1- قم بإدخال قرص CD لويندوز XP وإعادة إقلاع النظام وانتظر إلى حين تحميل الملفات الضرورية في جهازك.
- 2- قم باختيار القرص الصلب المُراد تركيب ويندوز XP عليه مع التركيز بأنه يجب عليك أن تختار قرصاً آخر غير الذي يحتوي على نظام ويندوز 7 ، إذا لم يكن لديك أكثر من قرص قم باستخدام الأداة المرفقة في ويندوز 7 لتقسيم القرص الصلب إلى أكثر من قرص.
- 3- الآن يمكنك أن تحدد القرص الذي تريد يئته وتركيب الويندوز الجديد عليه ، مع الأخذ بعين الاعتبار أن الملفات التي في القرص سوف تُمحى فَعائياً.
- 4- الآن سيقوم الإعداد بتركيب الملفات والبيانات الضرورية للنظام وإعادة تشغيله ، بعد إعادة تشغيل الجهاز سيطلب منك النظام إدخال مفتاح المنتج وبعض المعلومات الشخصية لك.
- 5- بعد ذلك ستكون قادراً على الإقلاع من بداية التشغيل بويندوز XP ، ولكن عندما تحاول الإقلاع بويندوز 7 شاشة الإقلاع ستكون مكتوبة باسم ويندوز XP أو بمعنى أصح ستستبدل شاشة إقلاع ويندوز 7 بشاشة إقلاع ويندوز XP.
- 6- إذا كنت تملك سيدي الإقلاع الـ DVD الخاص بويندوز 7 قم بإدخاله إلى محرك الأقراص وإعادة إقلاع الجهاز ومن ثم قم بالدخول إلى لوحة التحكم المحسن وقم باختيار الخيار "repair up start "وستعود شاشة إقلاع ويندوز 7 الافتراضية.
- 7- إذا كنت لا تملك سيدي الإقلاع الـ DVD الخاص بويندوز 7 أو كانت النسخة مركبة من قبل على جهازك يجب عليك استخدام إحدى البرامج الثلاثية الخاصة بشركة مايكروسوفت مثل برنامج vistabootPRO ويمكنك تتريله من الارتباط الآتي - : www.vistabootpro.org

أو برنامج EaseBCD ويمكنك تتريله منا الارتباط الآتي :-

Neosmart.net/dl.php?id=1 ومن ثم قم بإعادة تركيب شاشة إقلاع ويندوز 7 من أحد هذه البرامج وإليك الشرح :- في كلا البرنامج الطريقة واحدة وهي :- قم بالضغط على زر "system bootloader" ومن ثم قم باختيار "vista bootloader" وتحديد جميع الأقراص ومن ثم قم بالضغط على زر "Install" والعملية متشاهة في كلا البرنامجين.

8- والآن قم بتشغيل ويندوز 7 ، ومن ثم قم بتركيب البرامج التي كنت تستخدمها قبل ئية القرص وتركيب النظام ، ومن ثم قم بإضافة مدخل جديد لويندوز XP ، وقم بتغيير قرص الإقلاع الذي يحتوي على نظام XP ، يجب عليك نسخ الملفات ntldr و com.ntdetect من قرص CD لويندوز XP إلى قرص إقلاع النظام الذي يحتوي على نظام ويندوز XP قبل أن تبدأ إقلاع ويندوز XP.

::. فهم الأسلوب الجديد .::

التغيير الكبير من حيث المظهر تلاحظه عند بدأ تشغيل النظام في شاشة الإقلاع ، أيضاً قامت شركة مايكروسوفت بتجديد ثيم Aero وتكبير حجم شريط المهام ، عندما تبدأ تشغيل النظام لأول مرة ستلاحظ بأن لديك سلة المحذوفات فقط على سطح المكتب وستكون لديك 3 اختصارات على شريط المهام وهي (المستكشف ، مشغل الوسائط ، متصفح الإنترنت الإصدار الثامن) وكذلك منطقة التبليغ عن الأخطار والتي ستظهر لك على مركز الأوامر ، وأيضاً أيقونات الصوت ، والشبكة ، على خلال ويندوز Vista .

باندهاش جميع الأدوات الموجودة في ويندوز Vista موجودة في ويندوز 7 مع إضافة مشغل وسائط واحد ، والآن لننظر إلى كل ميزة واحدة تلو الأخرى .

ثيمات **Aero** : عبارة عن حزمة تشمل خلفيات رائعة لسطح المكتب ، مع أنظمة تلوين للشاشة ، وشاشات توقف ...إلخ ، تستطيع أيضاً أن تنشئ إعدادات ثيمك المفضل بنفسك وأن تحفظه بصيغة Theme لتشارك به أصدقاءك ، بالإضافة إلى أنه برنامج محمول يمكنك أن تشغله على أي جهاز آخر بشرط تواجد نظام ويندوز 7 ، ويندوز 7 يأتي بالكثير من الثيمات الرائعة ، ميزة أخرى لهذا النظام وهي معرض صور على سطح المكتب ، يمكنك أن تختار مجموعة من الصور وسيقوم الويندوز بوضعها على سطح المكتب في الوقت الذي تحدده . ولإنشاء معرض صور على سطح مكتبك قم باتباع الشرح الآتي :-

- 1- قم بالضغط على سطح المكتب في منطقة خالية وقم باختيار "Personalize".
- 2- قم باختيار "Background Desktop "ستظهر لك نافذة تعرض لك الصور المتوفرة على النظام ، يمكنك الضغط على زر "Browse "لتحديد صور من مجلدات وأماكن أخرى من جهازك.
	- 3- يمكنك اختيار عدة صور بالضغط على خيار "Control "ومن ثم الضغط على خيار "Pictures".
	- 4- ومن ثم قم بتحديد الصور وعدد المرات التي تريد أن تتغير الصورة فيها ومن ثم الضغط على زر "Save Changes".

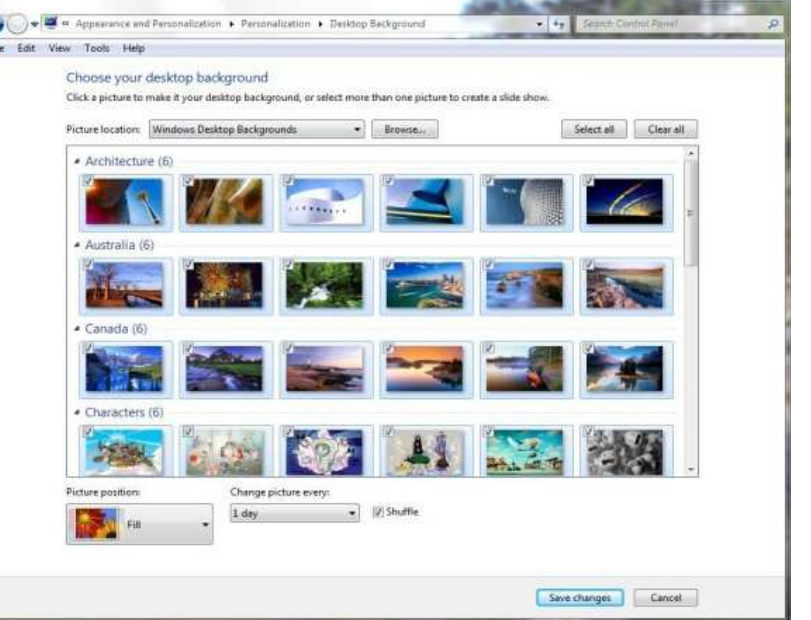

نصيحة : لفك قفل الثيمات المخفية في الويندوز اتبع الشرح الآتي :-

1- قم بالذهاب إلى مستكشف الويندوز ، إضغط على زر "Organize" ومن ثم اختر "Folder and search options" ومن ثم قم بتحديد الخيار "View tab" ومن ثم الخيار "Show hidden files".

- 2- والآن قم بالتوجه إلى المسار MCT\Globalization\Windows\:X ستجد 5 مجلدات في هذا الد مسماه بـ -MCT XX حيث: ZA أو US أو GB أو CA أو AU = XX
- 3- قم بفتح الد المسمى بـ "Theme "ومن ثم قم بالضغط على الملف Theme.XX حيث أن XX = اسم الملف ، ومن ثم سيتم تنشيط الثيم وتطبيقه على جهازك. لا تنسى إعادة إخفاء الملفات بتطبيق عكس الخطوة الأولى .

# شريط المهام وقائمة إبدأ

شريط المهام الخاص بويندوز 7 تلقى تجديد وعناية تامة من شركة مايكروسوفت ، بينما في النوافذ السابقة كانت لتشغيل البرامج وإدارة الويندوز ، شريط المهام لويندوز 7 ملفوف جوهرياً من حيث الجمال الرائع الذي أضفته شركة مايكروسوفت إليه وذلك بإدماج المشغل السريع عليه ، قامت شركة مايكروسوفت بزيادة حجمه لتحسين تعريف البرامج والاستهداف لمؤشر الماوس أو اللمس ، والهدف من هذا جعل الأيقونات أيضاً كبيرة وواضحة أكثر ، ويندوز 7 له تأثير سحري عندما تضغط على أي أيقونة لتشغيل اختصارها بشكل سريع ، ولا توجد هناك أيقونات كثيرة لتجنب تبعثر الأيقونات والاختصارات ، أيضاً لا يمكنك إنشاء اختصار للمجلدات على شريط المهام .

تغييرات بصرية أخرى :-

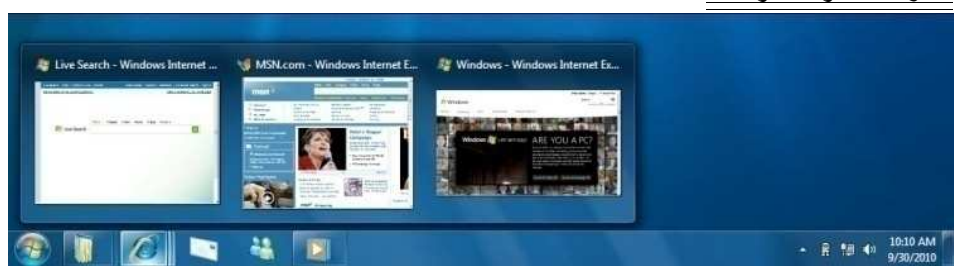

- شريط المهام وشريط العناوين تبقى شفافة كلما ارفتع أداء الويندوز. - تظهر لك نموذج من البرامج المصغرة على شريط المهام لتعرض لك حالة البرنامج. - المزيد من التأثيرات عندما تتنقل حول شريط المهام. كقائمة إبدأ فصلت على نطاق واسع تحت ويندوز Vista ولم تتغير كثيراً ما عدا أزرار الطاقة وإيقاف التشغيل الافتراضية ، من السهل جداً الآن تفصيل سلوكه الأصلي . لتغيير السلوك الأصلي لطاقة قائمة ابدأ اتبع الشرح الآتي :- 1- قم بالضغط على زر الماوس الأيمن على زر ابدأ "Start". 2- تحت زر الطاقة اختر السلوك الذي تريده. يمكنك أن تبحث عن ملفاتك ومجلداتك باستخدام أمر "Search "كما في ويندوز Vista ، وهو مبرمج على البحث عن البرامج والملفات أولاً ، يمكنك تحديد البارامترات في البحث مثل (من : صادق) (أو إلى : علي) للبحث عن رسائل البريد . نصيحة : يمكنك جعل شريط المهام يشابه شريط مهام ويندوز Vista ، فقط قم بالضغط بزر الماوس الأيمن على شريط المهام واختيار " ." Use small icons" تفقّد ثم ومن" properties

أيضاً الشكل الافتراضي لشريط المهام لا يعرض لك الأيقونات المزعجة نوعاً ما ، ويمكنك تغيير شكل شريط المهام بالذهاب إلى خصائص شريط المهام واختيار أسلوب أزرار شريط المهام كـــ "combine when taskbar is full " أو "never combine ".

#### تأثيرات ثيم **Aero**

ويندوز 7 يتضمن تأثيرات مثل نقرة الثلاثية الأبعاد والتي توجد لأول مرة في ويندوز Vista وبعض الميزات الأخرى مثل النظرة الخاطفة و الارتجاج ...إلخ ، هذه الميزات ليست مقصودة لتحسين التأثيرات البصرية ، لكنها تسهل إدارة الويندوز أكثر .

النظرة الخاطفة لثيم Aero : عبارة عن تطوير لسطح المكتب التقليدي وهي ميزة تتوفر في إصدارات سابقة من الويندوز أيضاً ، تعرض لك سطح المكتب بطريقة جميلة ورائعة بإظهار برامج وأيقونات سطح المكتب بطريقة مرتبة وجميلة ، عندما تحرك الماوس على سطح المكتب وتشكل مستطيلاً تصبح جميع النوافذ المفتوحة شفافة %100 ، وعندما تفلت الضغط على زر الماوس ويلغى المستطيل تعود جميع النوافذ إلى طريق العرض الافتراضية .

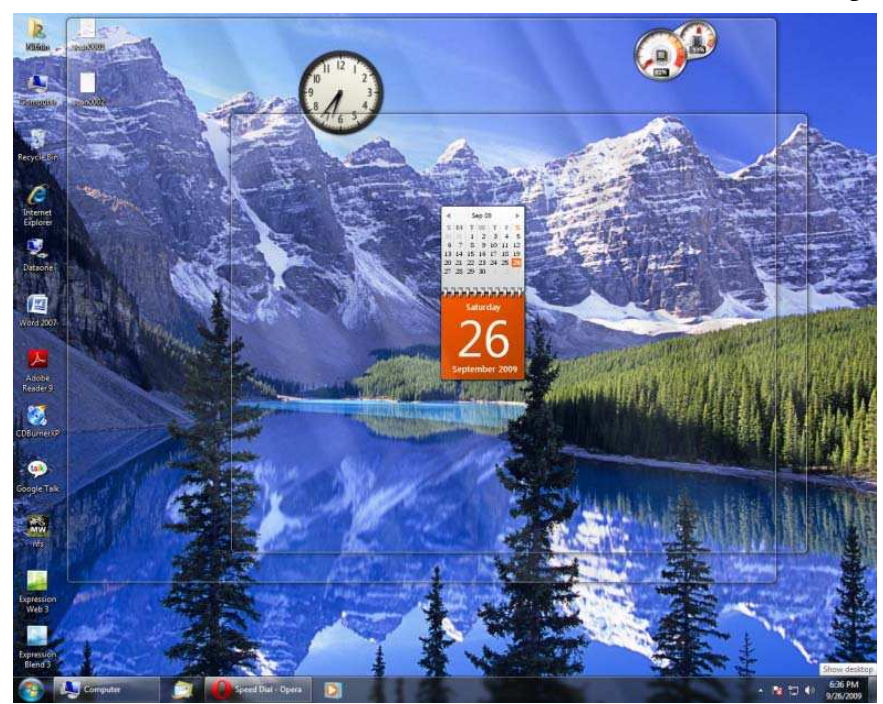

لربما ما زلت تؤثر في ظهور شكل سطح المكتب بطريقة قديمة عندما تضغط على زر "Peek "، إذا كنت تريد إغلاق ميزة "Peek "قم بالضغط بالزر الأيمن للماوس على خيار "Peek "وإلغاءه . ميزة "Peek" تُنشط عندما تحرك مؤشر الماوس على شريط المهام.

الهزة لثيم Aero : هذه الميزة قد تكون أفضل ميزة للأجهزة المحمولة التي تعمل باللمس ، تسمح لك هذه الميزة بتقليل أو زيادة عدد النوافذ المفتوحة على الويندوز وذلك عندما تقوم بعمل اهتزاز بالشاشة ، جميع النوافذ باستثناء النافذة التي قمت بتهزيزها سوف تصغر ، وإذا قمت بتهزيزها مرة ثانية ستتكبر جميع النوافذ بحيث تظهر على الشاشة .

الطقة لثيم Aero : أيضاً هذه الميزة تكون من أفضل الميزات للأجهزة المحمولة ذات اللمس مع التعامل أيضاً مع أجهزة المحمول الأخرى أيضاً ، تسمح لك هذه الميزة بتحريك النوافذ على الويندوز من خلال التأشير عليها بالماوس ، فعندما تضغط على شريط المهام وتسحبه إلى أعلى قمة الشاشة فستصبح النافذة مزيدة ، عندما تحمله مرة أخرى وتعيده إلى أسفل الشاشة سوف تصغر جميع النوافذ ، بنفس الطريقة يمكنك أن تحركه إلى الجانب الأيسر أو الأيمن أو أي مكان على الشاشة .

ميزة JumpList : عبارة عن ميزة جديدة لويندوز 7 وهي التي تسمح لك بالدخول على آخر الملفات التي تم تشغيلها ، وهي ميزة بديلة للقائمة التي تُعرف بـــ "المستندات الأخيرة" أو "Recent Documents" ، كما تسمح لك بسحب الأيقونات إلى أي مكان في الشاشة (مفيد لشاشات اللمس) ، كل برنامج أو تطبيق على الجهاز يمكنك تحريكه بالطريقة التي تريدها باستخدام هذه الأداة ، على سبيل المثال: عندما تنقر على أيقونة مستكشف الإنترنت EnterNet Explorer فتقوم هذه الأداة بعرض آخر الصفحات التي تمت زيارقما.

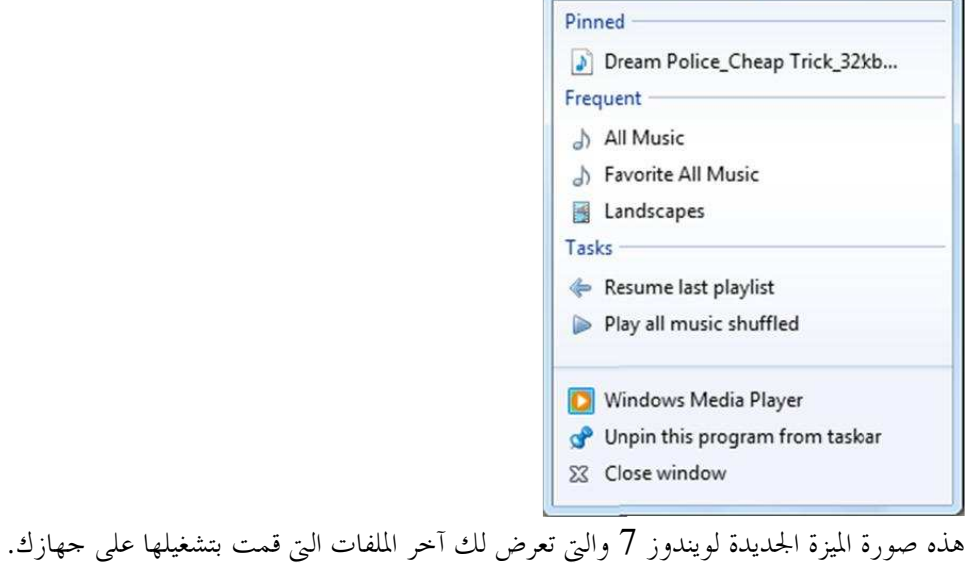

# ::. الإدارة والشبكات .::

أولاً : إدارة البيانات - :

ويندوز Vista يحتوي على الكثير من التحسينات في الدات وتصنيفات إدارة البيانات ومحرك البحث داخل الجهاز ... إلخ من الميزات ، ويندوز 7 يتحرك خطوة للأمام بإضافة ميزة جديدة تسمى "Libraries" "أو المكتبات العامة" ، إن المكتبات العامة هي عبارة عن حافظات موعة مختلفة من البيانات والتي تجمع من أماكن مختلفة ، على سبيل المثال: قد تكون لديك بعض الفيديوهات الشخصية التي تضعها على القرص ":C "بينما لديك فيديوهات أخرى بدقة HD موضوعة في مكان آخر ، وهكذا .

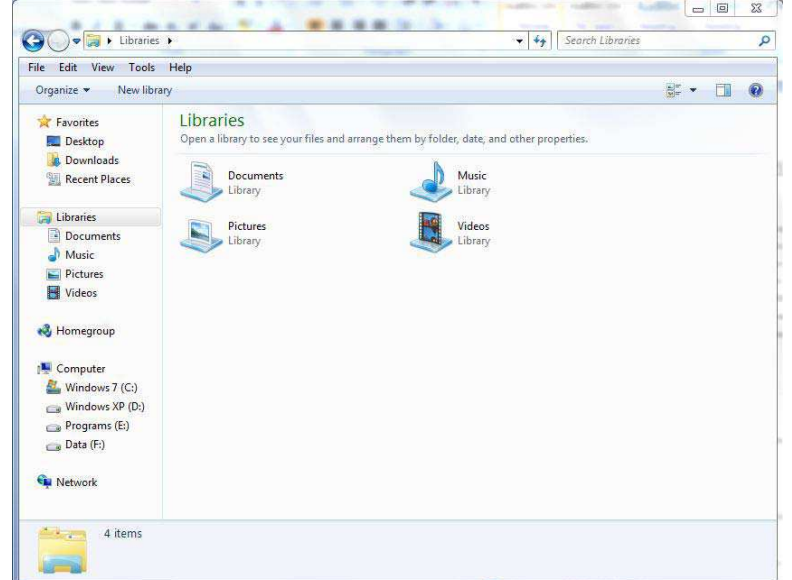

لإنشاء مكتبة جديدة قم باتباع الخطوات الآتية :-

1- قم بالضغط على أيقونة الدات على شريط المهام أو قم بتشغيل "جهاز الكمبيوتر" وقم باختيار "Libraries "من الجهة اليسرى من النافذة.

> 2- قم بالضغط بالزر الأيمن للماوس على قائمة السياق ومن ثم لختار "File "ومن ثم "Library". لإضافة ملفات إلى مكتبتك الشخصية قم باتباع الخطوات الآتية :-

- 1- قم بالضغط بزر الماوس الأيمن على المكتبة ومن ثم اختار "Properties".
- 2- اضغط على "folder a Include "ومن ثم حدد الملف الذي تريد إضافته ومن ثم قم بالضغط على زر "folder Include".

#### العمليات وإدارة المهام:–

ويندوز 7 يتضمن تلك الأداة المسماة "Manager Task" "أو إدارة المهام" التي تعرض لك حالة عمليات الجهاز والبرامج التي تعمل حالياً على النظام ، وهي مشاة جداً لإدارة المهام لويندوز Vista ، مثل ويندوز Vista يمكنك تشغيل إدارة المهام بالضغط على الأزرار الآتية :-

#### CTRL+SHIFT+ESCAPE (ESC)

أداة إدارة برامج التشغيل لا زالت هي الأداة الأسهل والأسرع للتعرف على البرامج التي تعمل مع بداية تشغيل النظام .

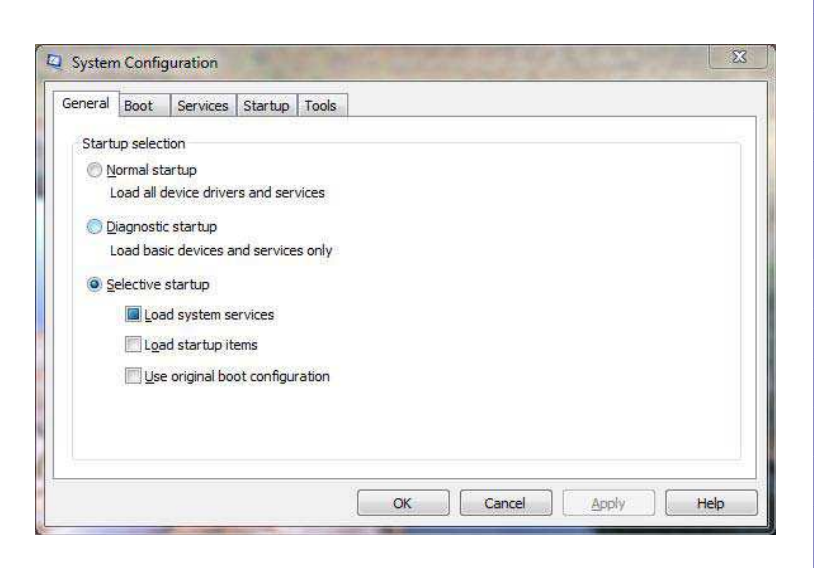

لإدارة برامج بدء التشغيل بواسطة هذه الأداة اتبع الخطوا ت الآتية :-

- 1- قم بالضغط على زر "Start "أو زر إبدأ على شريط المهام ومن ثم قم بتشغيل برنامج التشغيل "Run "ومن ثم اكتب الكلمة الآتية "msconfig "وقم بالضغط على زر Enter أو زر الموافقة.
	- 2- قم بتحديد النافذة الفرعية "Start Up" من النافذة الرئيسية.
	- 3- ومن ثم سترى قائمة تحتوي على البرامج التي تبدأ مع بدء التشغيل ووصف كل برنامج.
	- 4- ببساطة قم بإلغاء التأشير على البرامج التي لا تريد أن تعمل عند بدء التشغيل ومن ثم اضغط على زر الموافقة وقم بإعادة التشغيل للتجربة.

لإدارة الخدمات قم باتباع الخطوات الآتية :-

- 1- قم بتشغيل أداة Msconfig كما قد وضحناه في الخطوة الأولى أعلاه.
	- 2- قم بتحديد النافذة الفرعية "Services "من النافذة الرئيسية.
		- 3- قم بإلغاء التأشير على الخدمات التي تريد إلغاءها.

ولكن كن حذراً عند إلغاء التأشير كيلا تقوم بإلغاء بعض الخدمات الهامة والضرورية لإقلاع النظام عند بداية التشغيل ، قم بالضغط على "Services Microsoft all Hide "إذا كنت تريد استخدام هذه الأداة بالشكل الأفضل والمناسب وتقوم بإلغاء البرامج الجزئية للنظام .

إدارة حسابات المستخدمين :- ويندوز 7 يسمح لك بإنشاء نوعين من المستخدمين على النظام "قياسي "و " الإدارة" كما في الإصدارات السابقة . لإنشاء حساب جديد قم باتباع الخطوات الآتية - : 1- قم بالتوجه إلى لوحة التحكم "Control Panel" ومن ثم قم بالضغط على أيقومة "Add Or Remove User Accounts". 2- ومن ثم قم بالضغط على "Account Create "ومن ثم قم بكتابة اسم المسخدم وتحديد نوع الحساب. 3- ومن ثم قم بالضغط على زر "Create Account". لحماية حساب المستخدم بكلمة مرور قم باتباع الخطوات الآتية :- 1- قم بتشغيل حسابات المستخدمين من الخطوة الأولى أعلاه ، ومن ثم قم بتحديد الحساب المُراد حمايته بكلمة مرور. 2- قم بالضغط على زر "Create A Password".

- لتغيير نوع حساب قم باتباع الخطوات الآتية :- 1- قم بتشغيل حسابات المستخدمين من الخطوة الأولى أعلاه ، ومن ثم قم بتحديد الحساب المُراد تغيير نوعه. 2- على القائمة اليسرى من النافذة قم باختيار "Change Account Type".
	- 3- قم بتحديد نوع الحساب ومن ثم قم بالضغط على زر "Change Account Type".

إدارة الأجهزة:-

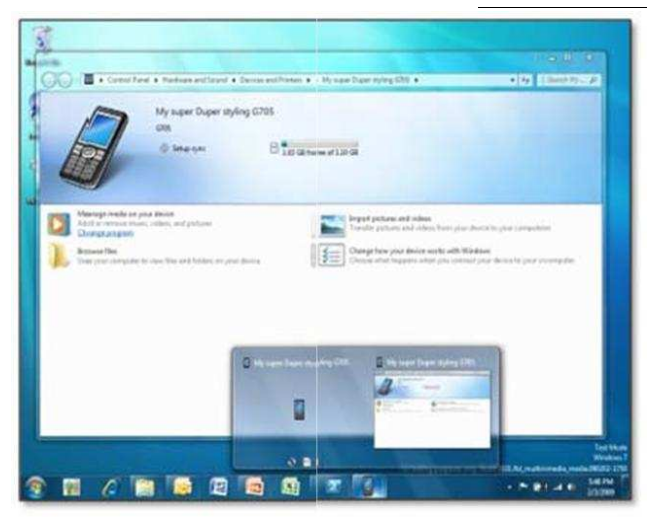

ويندوز 7 يحتوي على ميزة جديدة لإدارة الأجهزة ، تسمح لك هذه الإداة بإدارة أجهزتك بسهولة ، على سبيل المثال: عندما تقوم بتوصيل جوالك على جهاز الحاسوب تستطيع من خلال هذه الأداة مزامنة الموسيقى والفيديو والاتصالات داخل حاسوبك .

ثانياً : التشبيك :-

في ويندوز 7 التشبيك ومشاركة الملفات يعمل كوصلة مركزية لإدارة شبكتك ، يمكنك عرض حالة اتصال شبكتك والدخول على الشبكات والمهام المتعلقة بما ، يمكنك تشغيل هذا من المسار :–

Control Panel > Network and Internet > Network and Sharing Center

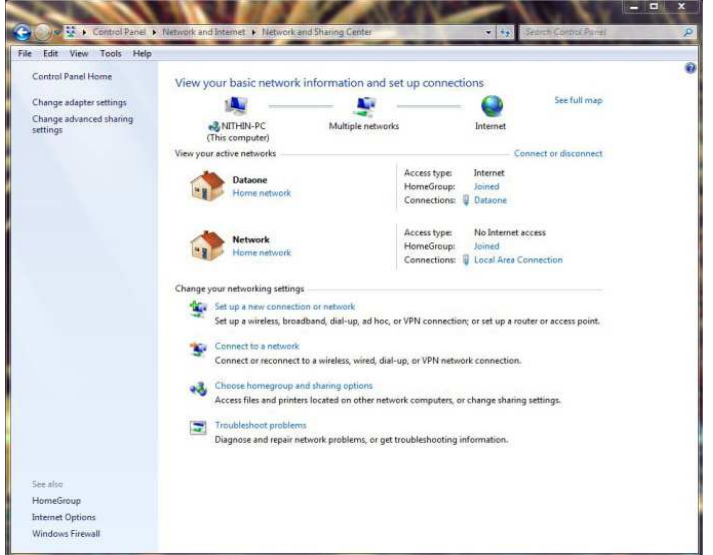

لإنشاء شبكة اتصال اتبع الخطوات التالية :- 1- قم بتشغيل خدمة الشبكات والاتصال من لوحة التحكم ومن ثم قم باختيار الخيار "setup a connection or network " ." Change your network settings" أسفل الموجود

2- قم باختيار نوع الاتصال واتبع التعليمات التي ستظهر لك .

اموعات المترلية :-

اموعات المترلية هي ميزة جديدة لويندوز 7 التي تميل إلى تبسيط مشاركة الملفات في شبكة مترلك ، يمكنك مشاركة الصور ، والموسيقى ، والفيديوهات ، والبرامج ... إلخ ، عندما تنشئ شبكة اتصال وتحدد نوع الاتصال على أنه شبكة اتصال مترلية ، سيقوم الويندوز بإنشاء الشبكة على حسب طلبك .

كيفية الانضمام في المجموعة المترلية:-

- 1- عندما يكون حاسوبك مشبوك بشبكة اتصال مترلية سيخبرك الويندوز بأنك قادر الآن على الانضمام إلى اموعة المترلية.
	- 2- بمجرد اختيار زر الانضمام "Join "سيخبرك الويندوز بالمعلومات الضرورية للعملية.
		- 3- والآن قم بالضغط على زر "Now Join".

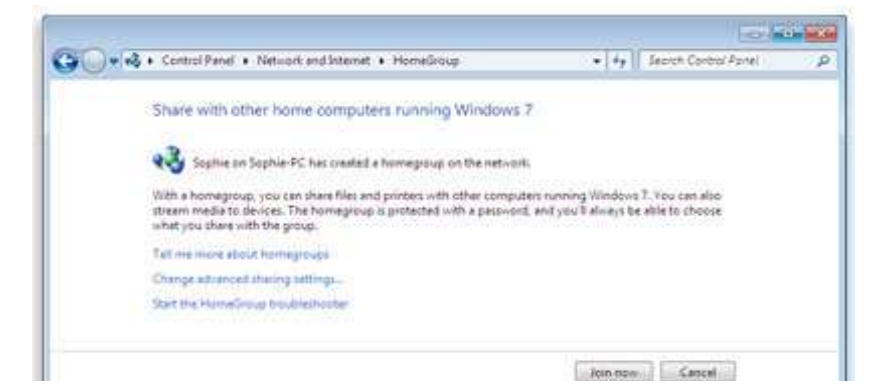

4- بعد ذلك ستطلب منك النافذة إدخال كلمة المرور التي حصلت عليها عندما قمت بإنشاء شبكة اتصال مترلية.

5- بمجرد إدخالك لكلمة المرور يمكنك تحديد الملفات التي تود مشاركتها.

للحصول على كلمة المرور التي تحتاجها لعمل شبكة الاتصال المترلية :-

- 1- قم بالذهاب إلى نافذة Internet and Network من لوحة التحكم ومن ثم اختار Group Home.
- view or print the Home Group " خيار على بالضغط قم" Other Home Group Options" الخيار تحت 2- ."password

إذا كنت تريد مشاركة ملفات إضافية لاحقاً قم بتحديد الملف أو المحلد ومن ثم اختار "share with " في شريط الأدوات ، كما يمكنك جعله للقراءة فقط ، أو للقراءة والكتابة ، وتحديد إن كنت تريد مشاركته مع أشخاص آخرين أم لا . ::. الملتيميديا والألعاب .::

ويندوز 7 يتضمن إصدار جديد من برنامج تشغيل الوسائط Player Media Windows وبرنامج Center Media ، مر برنامج 12 Player Media Windows بتغييرات طفيفة ، فقد تم تحديثه وتطويره ليحتوي على 3 نوافذ فرعية في الجهة اليمنى وهي: ( , Play Sync , Burn ( كما يحتوي على مشغل وسائط صغير يفيدك إذا كنت تنشغل ببرنامج آخر ، الميزات التكنولوجيا لهذا البرنامج تتضمن جميع الصيغ السابقة لتشغيل الوسائط كما قد تم دعمه بصيغ Xvid , DivX .264,H ,AAC . ولكن الميزة الأكثر إثارة في ويندوز 7 هي قدرتك على تشغيل الصوتيات والمرئيات والصور عبر الأدوات المتوافقة والشبكات التي تتصل ها

- بدون أي إعداد أو تركيب برامج أو إضافات .
- أولاً يجب عليك تشغيل إمكانية أجهزة الاستعلام :-
- 1- قم بتشغيل برنامج مشغل الوسائط Player Media Windows ومن ثم اضغط على زر "Stream "من ثم اختر " on Turn ."home media streaming
	- كـ في خيارات البرنامج قم بالضغط على زر "Turn on media streaming".

لاستخدام ميزة التشغيل :-

- 1- قم بتشغيل برنامج Player Media Windows ومن ثم قم بالضغط على النافذة الفرعية للتشغيل Tab Play.
- 2- قم بتحديد الملفات التي تريد تشغيلها على مكتبة القراءة من خلال سحب هذه الملفات بمؤشر الماوس إلى داخل نافذة البرنامج.
- 3- قم بالضغط على زر ""to Play "الموجود أعلى نافذة البرنامج ، ومن ثم قم بتحديد جهاز القراءة من شبكتك الذي سيقوم بقراءة ملفاتك.

4- في صندوق "To Play "استخدم أزرار التحكم للتشغيل/الإيقاف المؤقت أو إغلاق الملف أو التبديل بين الملفات لقراءا. لاستخدام ميزة التشغيل خارج برنامج Windows Media Player:-

- 1- قم بتحديد الملفات التي تريد جدولتها في الجهاز.
- 2- قم بالضغط بزر الماوس الأيمن على أي مكان في نافذة البرنامج ، ومن ثم اضغط على زر "To Play "بعد ذلك قم بتحديد الأجهزة التي تريد الجدولة إليها.

مر ويندوز Center Media Windows ببعض التغييرات أيضاً ، عندما تشاهد فيديو على البرنامج ومحاولة الاستكشاف عن غرض آخر ، سيقوم البرنامج بمتابعة تشغيل الفيديو ولكن في الخلفية وليس في نافذة الجهاز .

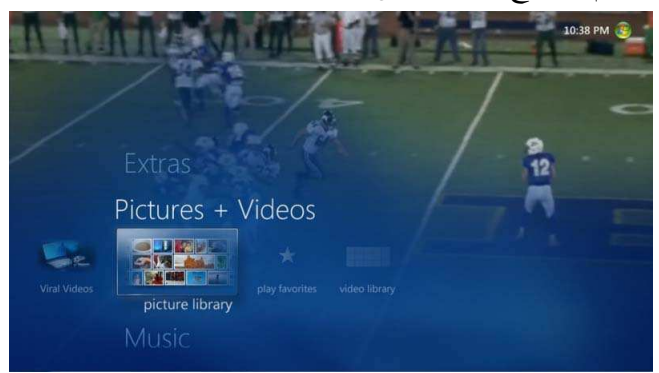

الميزة الأخرى هي المقدرة على إنشاء عرض فلاشي من مجموعة صورك .

ولإنشاء عرض فلاشي من مجموعة صورك :- 1- قم بالذهاب إلى مكتبة الصور ومن ثم اضغط على زر "slideshows". 2- قم باختيار "create slideshow" ومن ثم قم بكتابة اسم عرضك. 3- قم بتحديد موقع الصور ومن ثم قم بحفظها.

#### : - **WINDOWS DVD MAKER** برنامج

ويندوز 7 يحتوي على الإصدار القديم من صانع الأفلام DVD Maker والذي يوجد في ويندوز Vista مع بعض من التغييرات الثانوية ، مع الإصدار الجديد من هذا البرنامج يمكنك حرق/نسخ أفلامك على قرص DVD بكل سهولة .

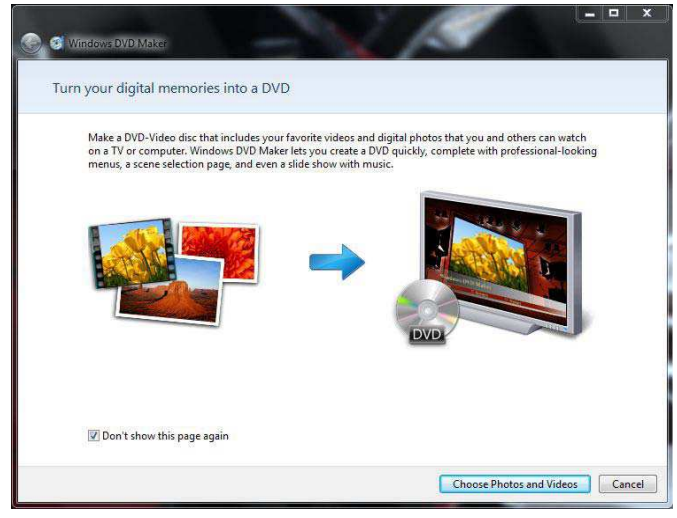

لإنشاء فيلم DVD - :

- 1- قم بتشغيل برنامج صانع الأفلام من خلال الضغط على زر إبدأ Start ومن ثم اختيار جميع البرامج Programs All ومن ثم تشغيل برنامج Maker DVD.
- 2- إذا كنت تستخدم هذا البرنامج لأول مرة ستظهر لك نافذة ترحيبية قم بتخطيها بالضغط على زر " Choose photos and ."videos
	- 3- الآن بإمكانك إضافة صورك الخاصة أو أفلامك القصيرة بالضغط على زر "Add Items".
- 4- لتغيير إعدادات البرنامج قم بالضغط على زر "Options "في الجهة اليسرى من البرنامج ، بإمكانك تغيير ميزة Ratio Aspect ونوع الفيديو ، عند الانتهاء من ضبط الإعدادات قم بالضغط على زر OK.
- 5- قم بالضغط على زر "Next "، ومن ثم قم بالضغط على زر "Burn "لحرق / نسخ الفيلم على قرص CD أو DVD ) مع التأكد من أنه يوجد في قارئ الأقراص لديك قرص فارغ لحرق / نسخ الفيلم فيه.

# الألعاب :-

يوجد الكثير من الألعاب الرائعة في ويندوز 7 مثل :- Chess Titans, Hearts, Mahjong Titans , Purble Place تم جلبها لويندوز 7 من ويندوز Vista .

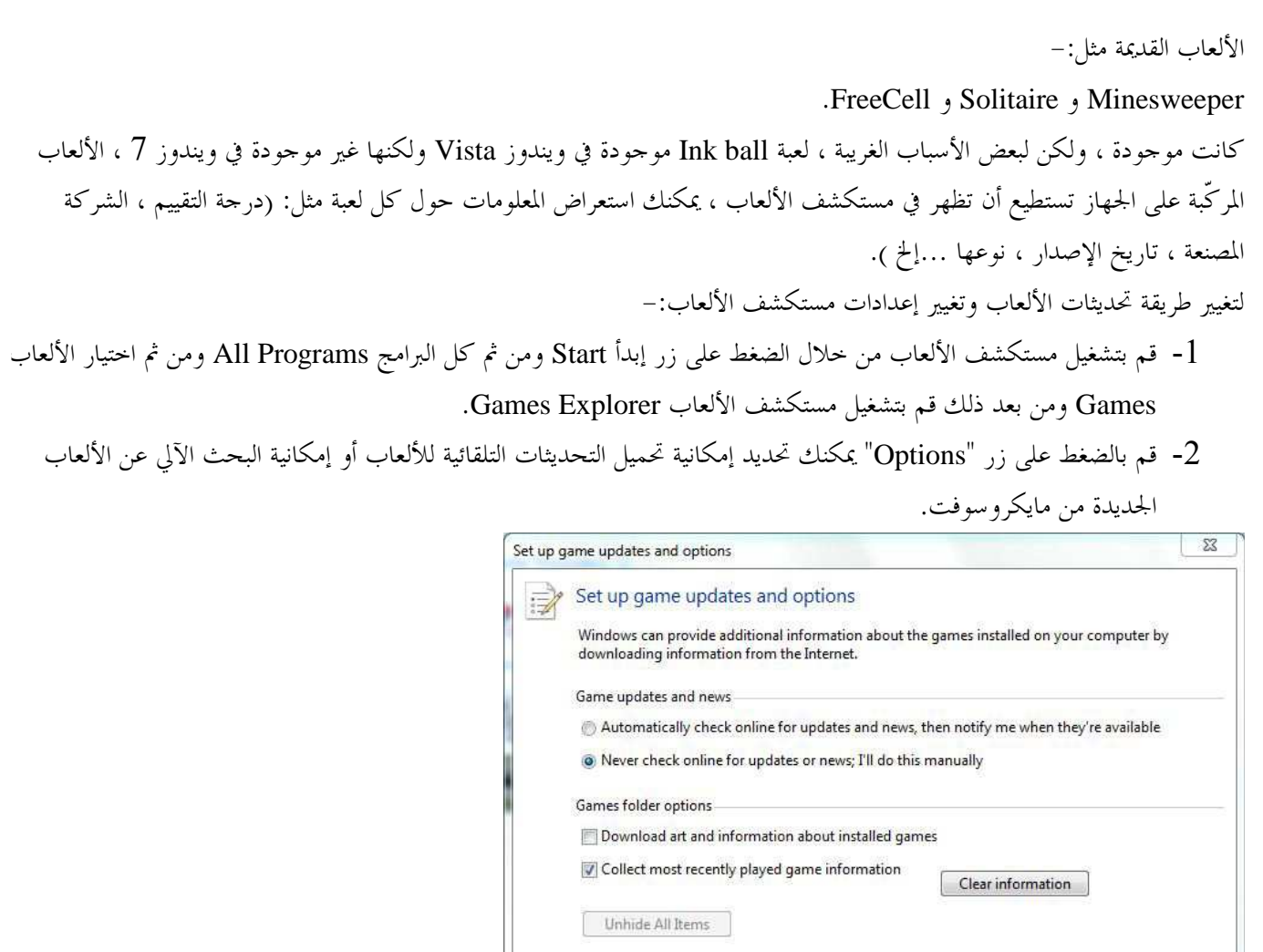

We do not collect information that can be used to contact you.<br>Read the Privacy Statement online

OK Cancel

يمكنك أيضاً من هذه النافذة تغيير إعدادات التحكم الأبوي بالضغط على زر "Controls Parental " من شريط الأدوات .

لإزالة الألعاب المركبة على جهازك :- 1- قم بالذهاب إلى لوحة التحكم ومن ثم قم بتشغيل "Uninstall a program ". 2- من الجهة اليسرى من النافذة قم باختيار "Turn windows feature on or off". 3- تحت لائحة الألعاب ، قم بإلغاء التأشير على الألعاب التي تريد إزالتها. يمكنك إعادة تركيب الألعاب وذلك بالتأشير عليها من اللائحة .

# **::. Live Windows** وضروريات الأمن .::

ضروريات Live Windows هي عبارة عن برامج تقوم بتحسين أداء النظام أكثر ، ويتضمن ذلك البريد الإلكتروني ، مستعرض الصور ، شريط الأدوات ، أداة الكتابة ، صانع الأفلام ، أمان العائلة ، حزم هذه البرامج تعتبر كـ مجموعة من البرامج لها عدة منافع ، أولاً يمكن لهذه البرامج تحديثها أكثر من النظام ، الناس الذين لا يريدون هذه البرامج على أجهزم مثل رجال الأعمال ، لا يجب عليهم إزالتها من الجهاز وإنما يجب عليهم اختيار برامج معينة لاستخدامها .

#### : - *Windows Live* تركيب

- 1- أولاً يجب عليك تحميل برنامج التركيب من الارتباط com.live.download والذي يسمح لك بما تريد تركيبه على جهازك أو يمكنك تحميل هذا البرنامج ليتضمن كل شيء.
	- 2- بعد الانتهاء من تحميل البرنامج ، قم بتشغيل البرنامج.
	- 3- وافق على الاتفاقية ومن ثم حدد البرامج التي تريد تركيبها واضغط على زر "Install".

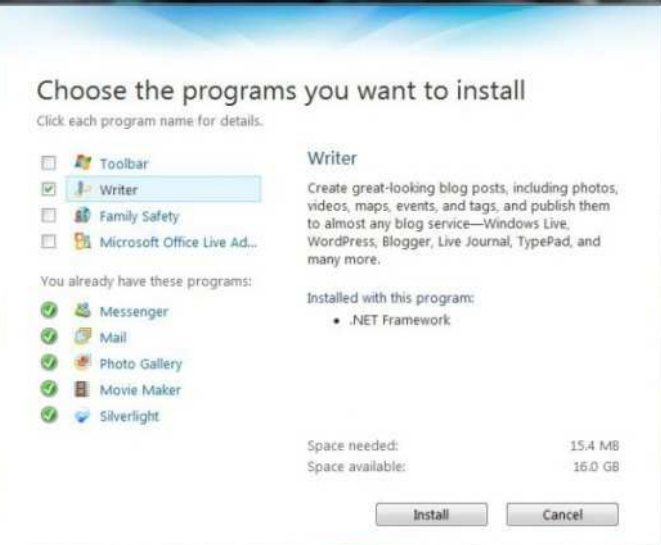

#### :- *Microsoft Security Essential* برنامج

Essentials Security Microsoft هو برنامج مكافحة فيروسات مجاني من شركة مايكروسوفت ، البرنامج سريع وموثوق بالإضافة إلى أنه خفيف على النظام ، يمكنك تحميل هذا ا لبرنامج من موقع شركة مايكروسوفت ، كما هو مثبت من شركة مايكروسوفت فإن هذا البرنامج موثوق ، عندما تقوم بتركيب هذا البرنامج في ويندوز 7 أو Vista سيستبدل هذا البرنامج ببرنامج Defender Windows والذي قد تحدثنا عنه مسبقاً مع احتواء البرنامج على ميزات أداة Defender Windows .

#### :( - **Microsoft Security Essentials** ) **MSE** برنامج تركيب

- 1- قم بتحميل هذا البرنامج من مركز التحميل الخاص بشركة مايكروسوفت ، هناك نوعان من هذا البرنامج لنظامك وهما ( , bit-32bit64- (باستثناء ويندوز XP فهو لا يتحمل إلا نظام bit.32-
	- 2- بعد تحميل البرنامج من موقع الشركة قم بتشغيله لتبدأ عملية تركيبه على نظامك ، في بداية عملية الإعداد سيقوم البرنامج بفحص مواصفات جهازك (هل هي مناسبة أم لا) ، يمكنك متابعة عملية التركيب بالضغط على زر "Next".

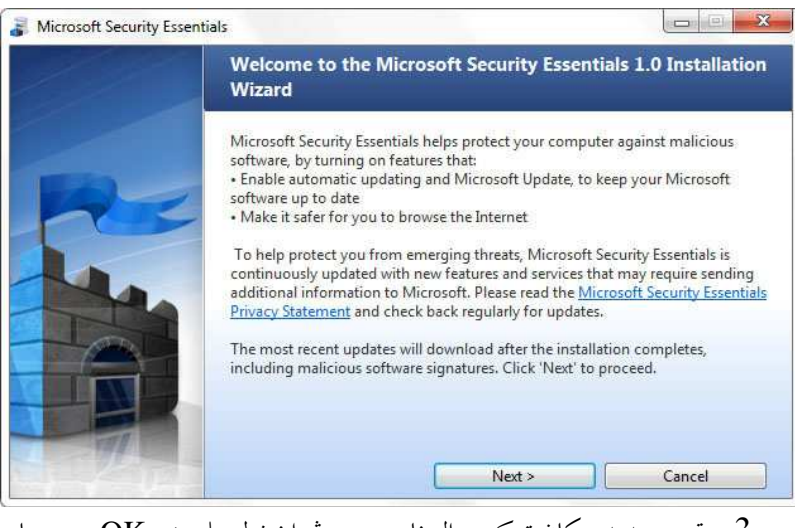

3- قم بتحديد مكان تركيب البرنامج ومن ثم اضغط على زر OK وستحتاج إلى إعادة تشغيل جهازك بعد الانتهاء من عملية تركيب البرنامج على جهازك.

واجهة البرنامج مبسطة وسهلة ، نظيفة ومشاة لواجهة أداة Defender Windows ، ويحتوي على 4 نوافذ فرعية وهي : ( , Home

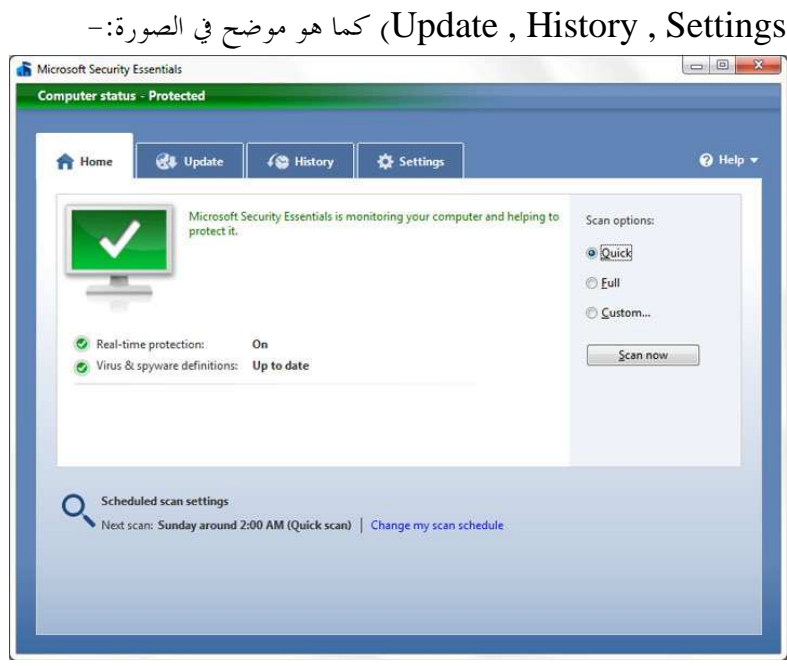

لفحص نظامك بواسطة برنامج MSE :-

- 1- قم بتشغيل البرنامج وقم بتشغيل النافذة الرئيسية Home.
- 2- قم بتحديد نوع الفحص ومن ثم اضغط على زر "now Scan "، يمكنك تحديد ملفات أو مجلدات معينة إذا قمت باختيار " ."Custom scan

يمكنك فحص أي ملف أو مجلد بالطريقة السريعة وذلك بالضغط بالزر الأيمن للماوس على المجلد والضغط على خيار " Scan using ." MSE

لتحديث برنامج MSE :-

1- قم بتشغيل البرنامج ومن ثم اضغط على النافذة الفرعية "Update" .

2- قم بالضغط على زر "Update " وسيتم تحديث البرنامج.

لتغيير إعدادات البرنامج :-

- 1- قم بتشغيل البرنامج ومن ثم اضغط على النافذة الفرعية "Settings".
- 2- يمكنك أن تختار فحصاً مجدولاً في أوقات محددة ، كما يمكنك تغيير بعض الإعدادات الأخرى مثل ( :- الفحص الفوري ، استثناء الملفات والدات).

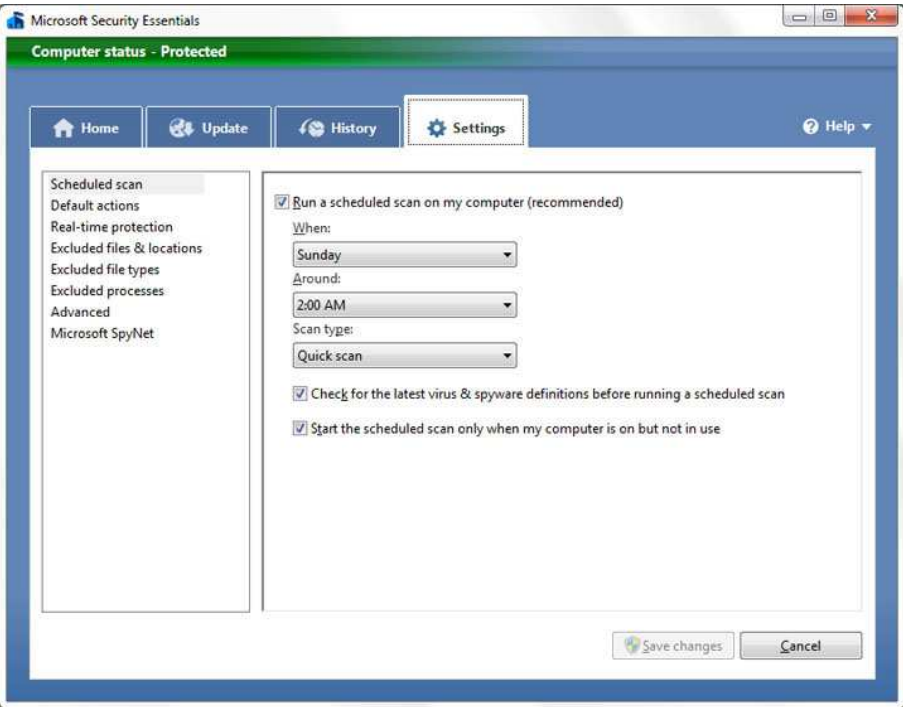

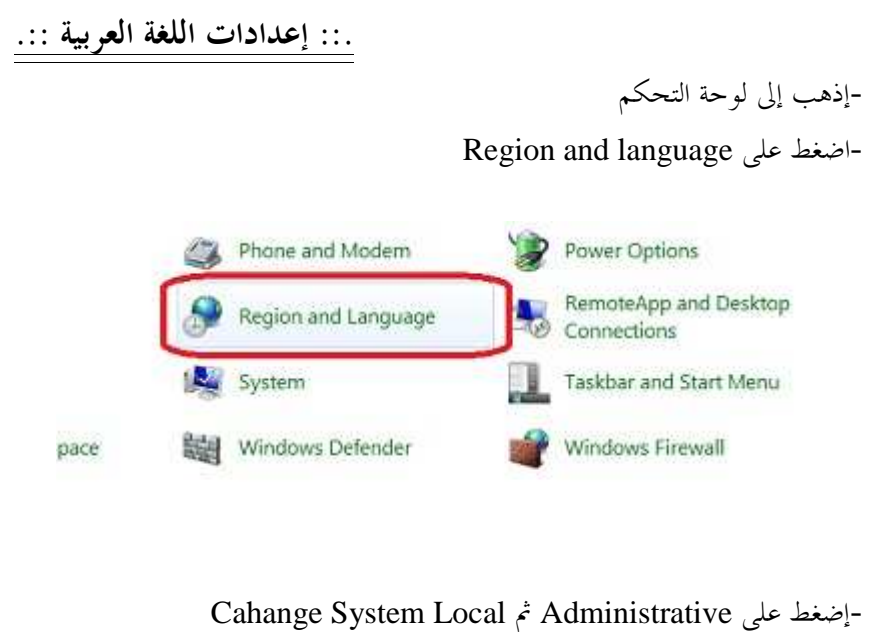

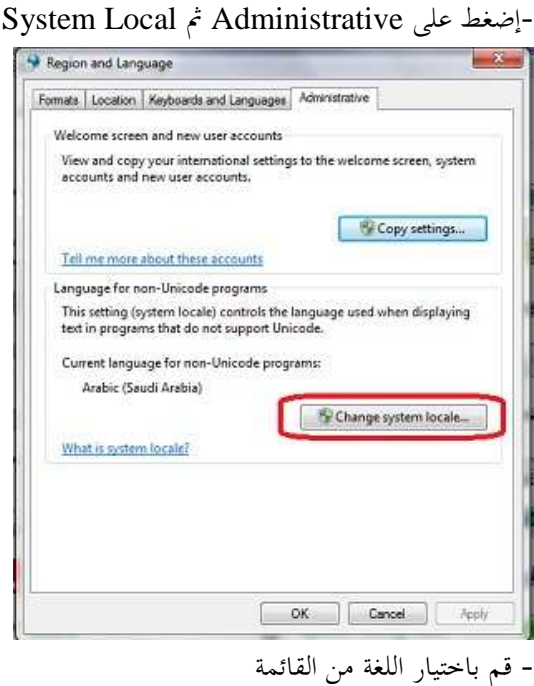

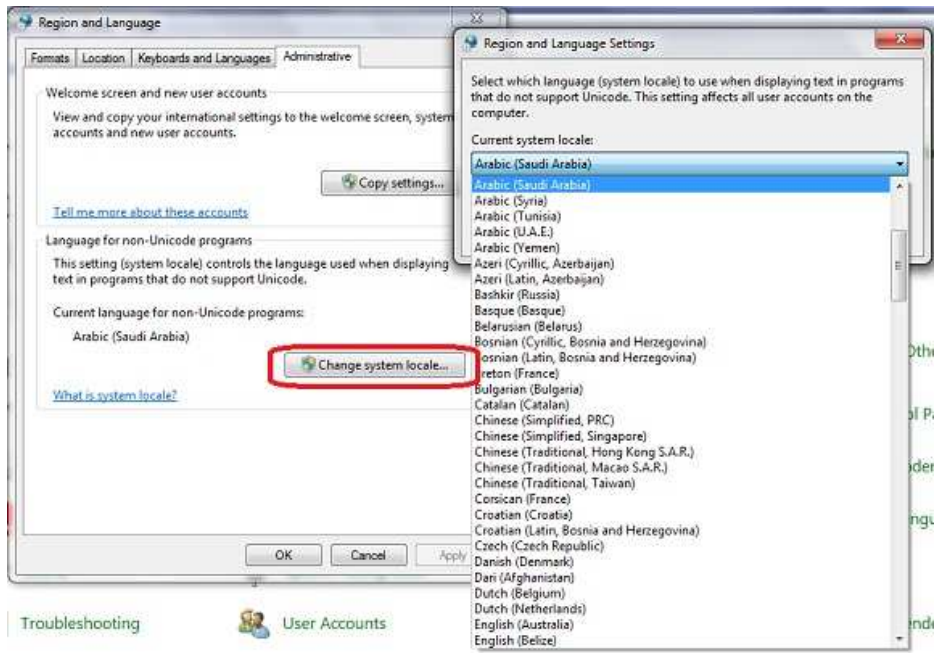

- أعد التشغيل الجهاز .

# ::. فكرة سريعة عن برنامج الرسام .::

برنامج الرسام هذة المرة جاء بشكل جديد وبعض التطويرات الجيدة جدا فى إمكانياتة وهذة هى الواجهة التطبيقية للبرنامج

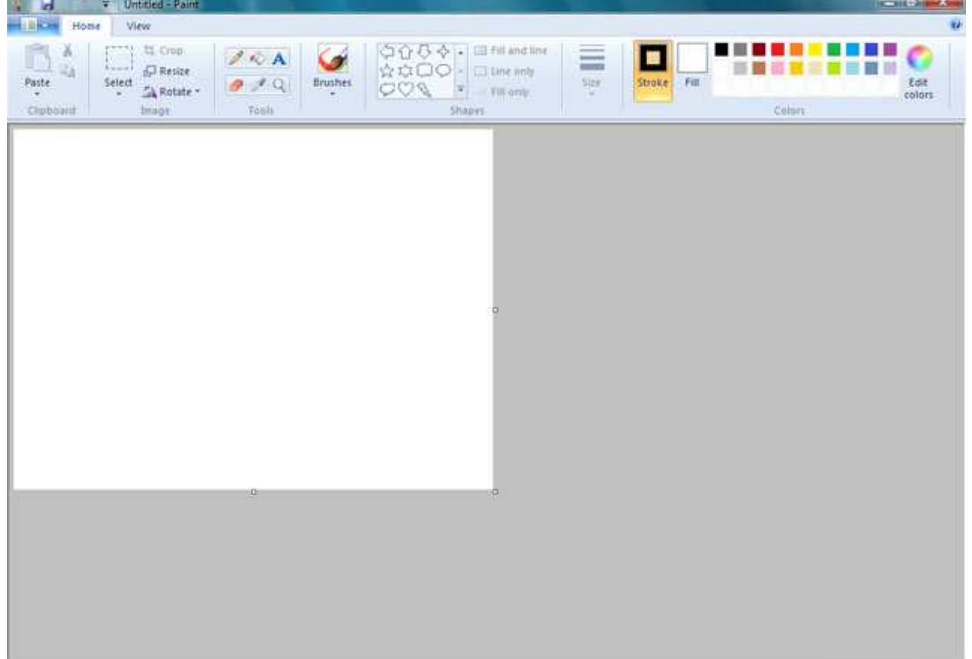

وكما نرى فإنة يأخذ ستايل ريبون الموجود فى أوفيس2007 ويمكن الحصول على قائمة File كما هو موضح بالصورة التالية

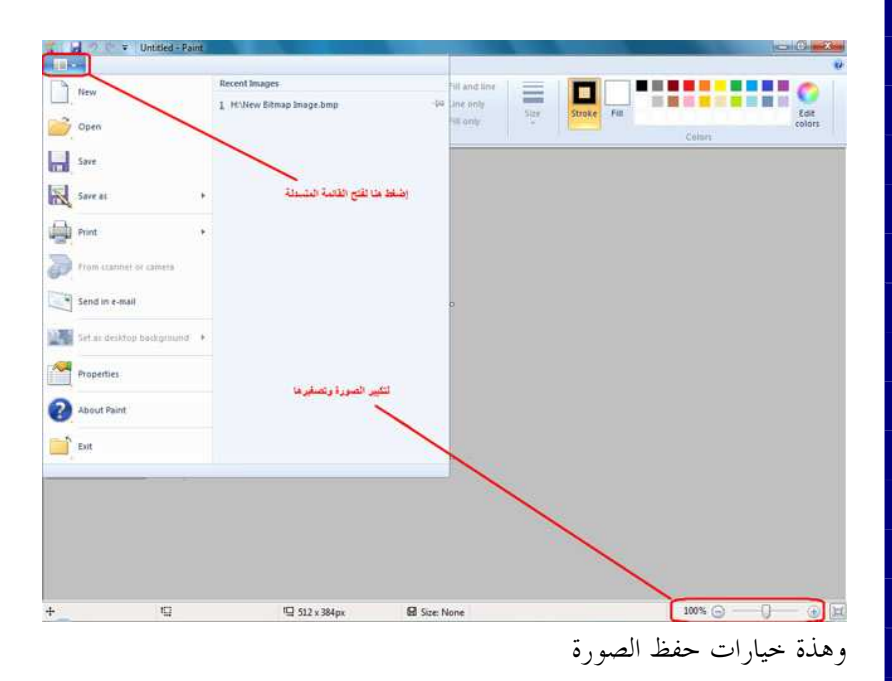

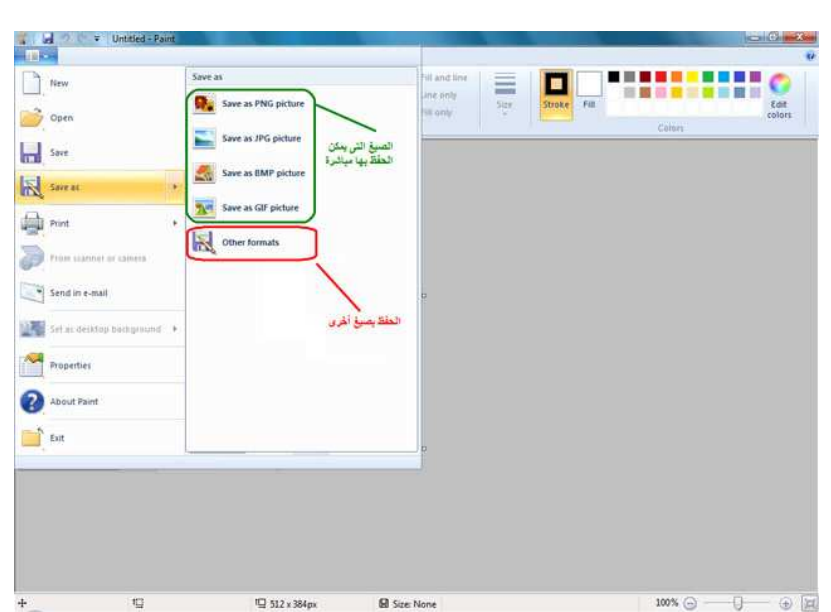

وهنا توجد خيارات تغيير الحجم والإلتفاف وكذلك خيارات تحديد جزء من الصورة وكذلك أنواع هذا التحديد

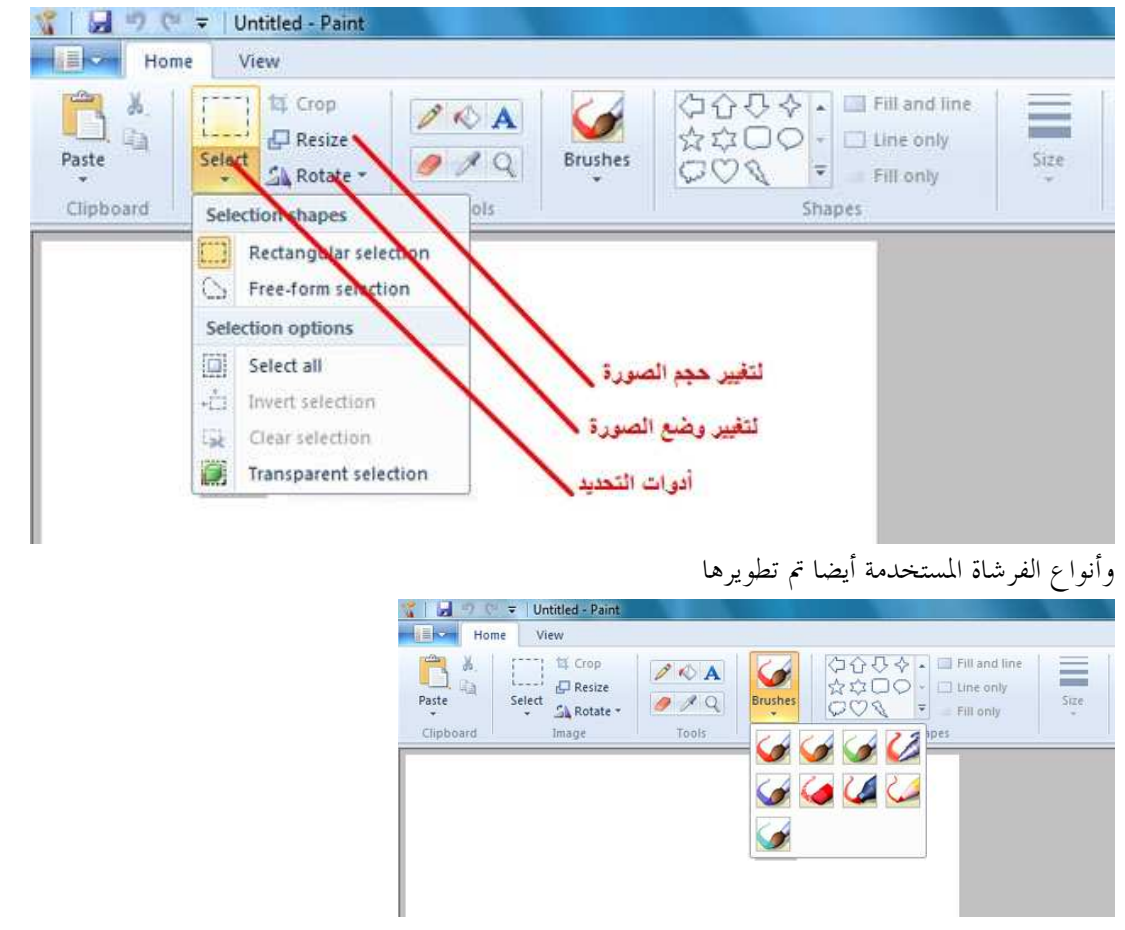

يوجد أشكال تلقائية يمكن إدراجها إلى الرسم وهذة الأشكال تستطيع باستخدام الماوس أن تقوم بتغيير حجمها وكذلك تحريكها دون ان تؤثر على مكونات الصورة

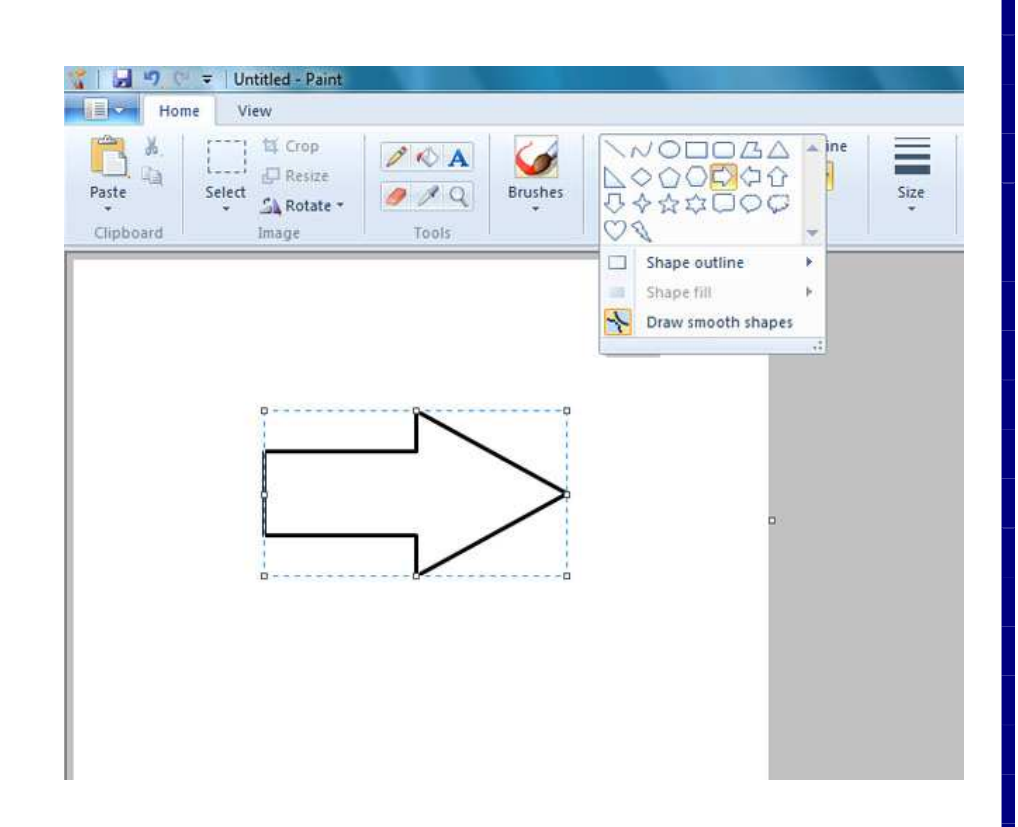

وعندما تريد أن تقوم بكتابة نص وذلك بالضغط على أيكونة A الموجودة فى مربع الأدوات Tools فإنة يظهر لسان جديد يحتوى على أدوات معالجة النص

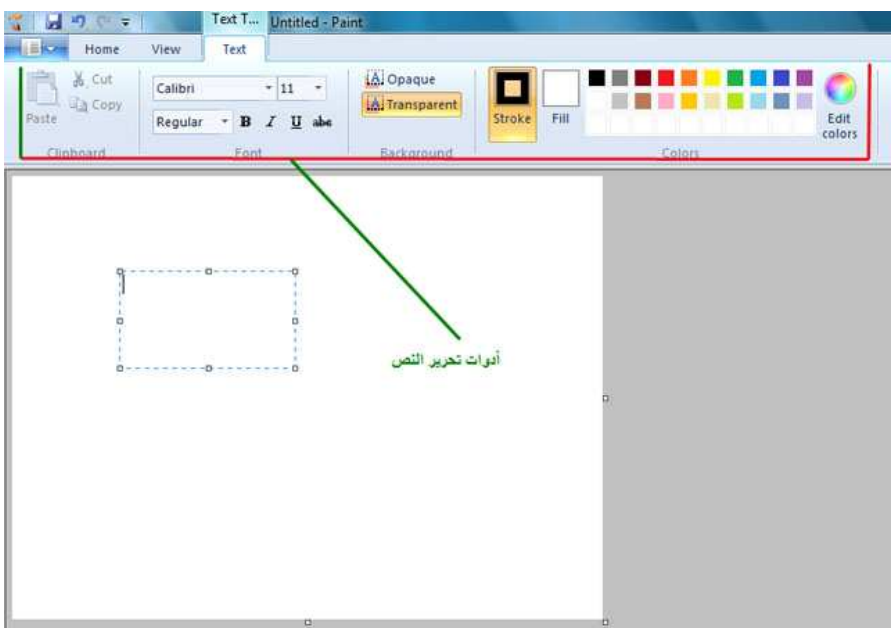

وهذة لوحة تحرير الألوان

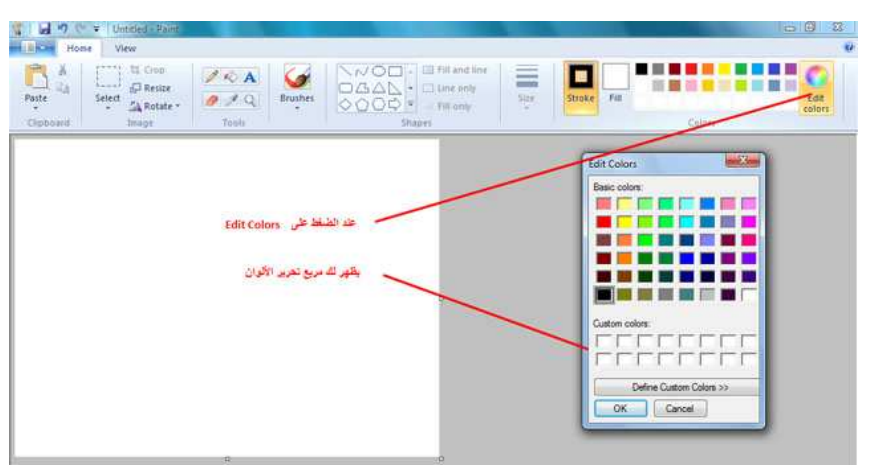

كانت هذة فكرة سريعة عن برنامج الرسام ويمكنكم اكتشاف المزيد حول هذا البرنامج .

# .:: كيفية استعادة كلمة المرور إذا فقدها .:.

برنامج لاستعادة كلمة المرور الخاصة بدخول الويندوز Windows Administrator Password Remover

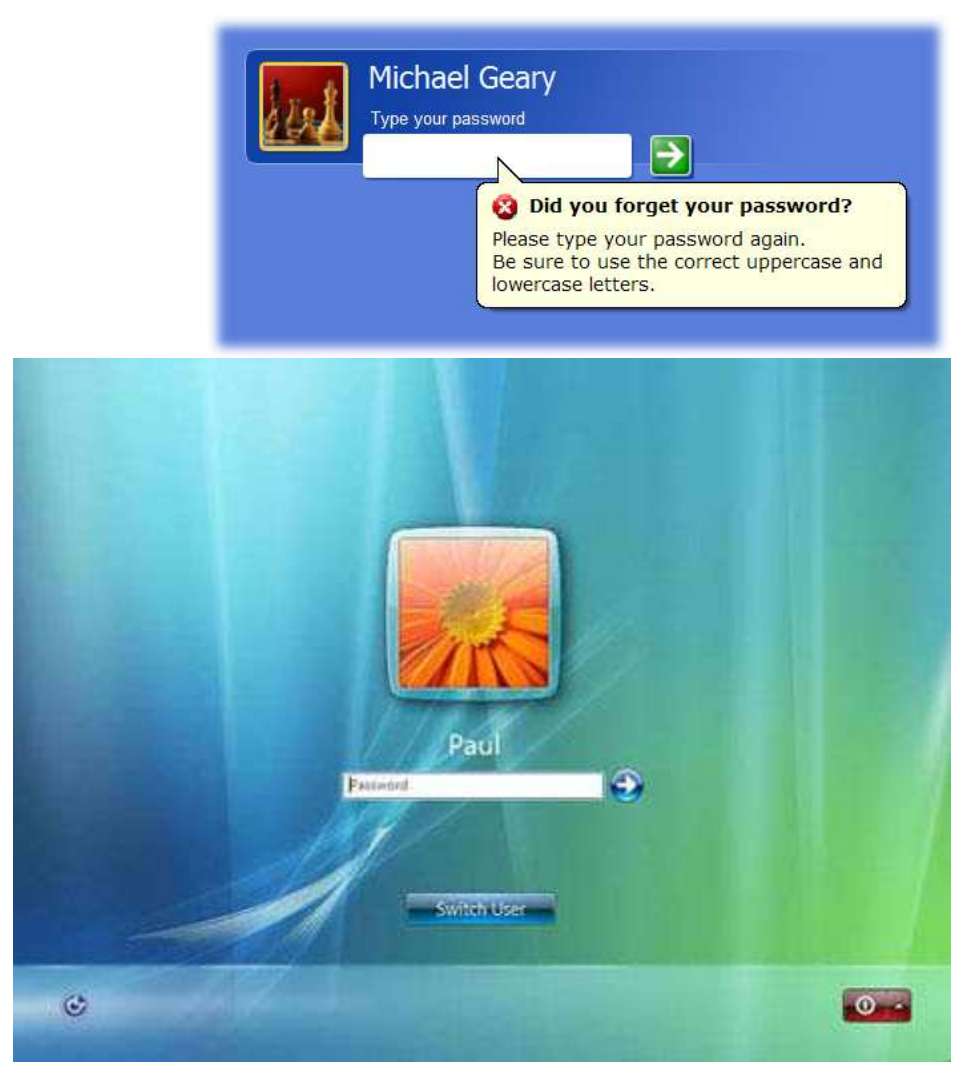

برنامج حجمه 5 ميقا وبصيغة ISO قم بحرقه على اسطوانه فارغة ليصبح ذاتي الاقلاع.. ومن ثم اجعل اقلاع الويندوز من خلال الــ DVD/CDواتبع التعليمات ..

> مميزاته : يزيل كلمة المرور بنسبة 100" %مجرب من قبلي "وانصح به وبشدهـ يزيل كلمات السر المعقده يدعم نظام ويندوز 7" جديد "ليس كـ باقي الاصدارات يعمل على جميع انظمة الويندوز والكثير.. اكتشفه بنفسك... لتحميل البرنامج من شبكة الإنترنت http://www.mediafire.com/download.php?jgi1zon04xy

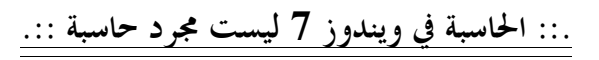

تفاجئت كثيراً بمذه الوظائف الكثيرة عندما استخدمتها .. ستكتشفها أنت أيضاً.

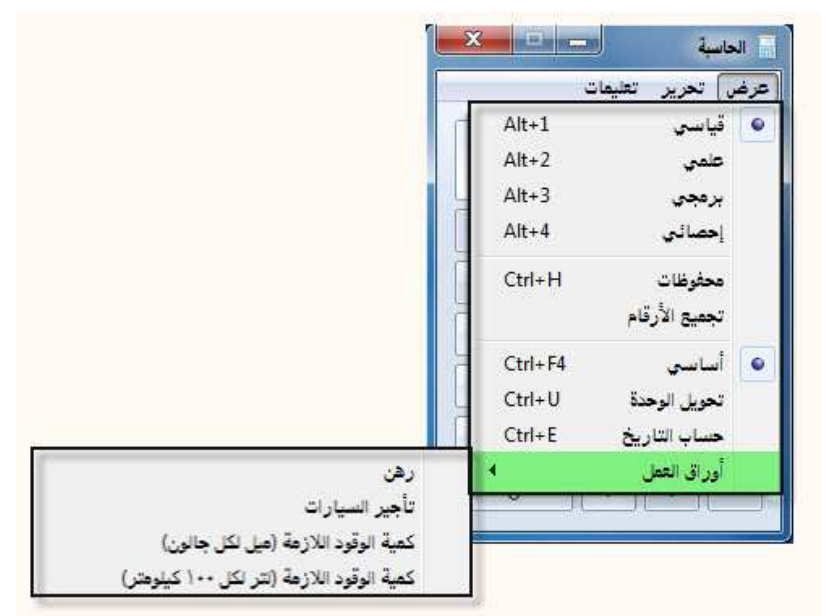

الشكل القياسي

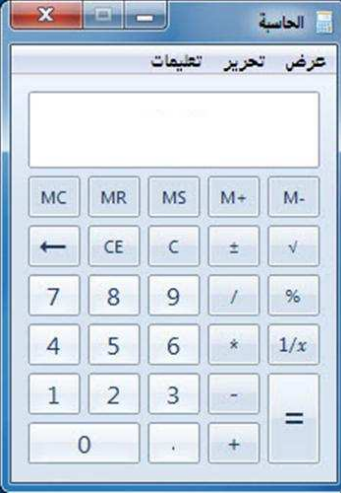

العلمي

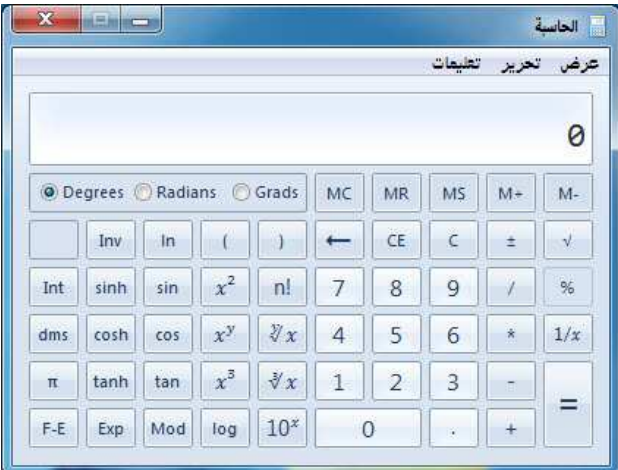

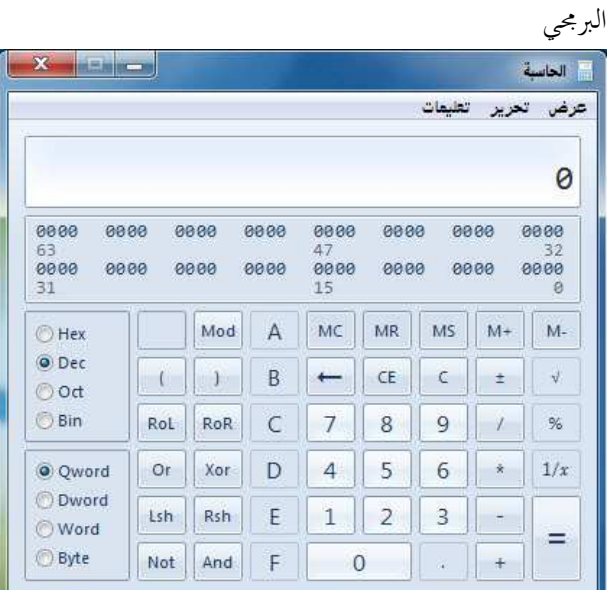

# الإحصائي

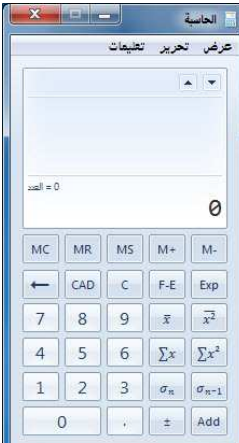

تحويل الوحدة" تحتوي على جميع القياسات"

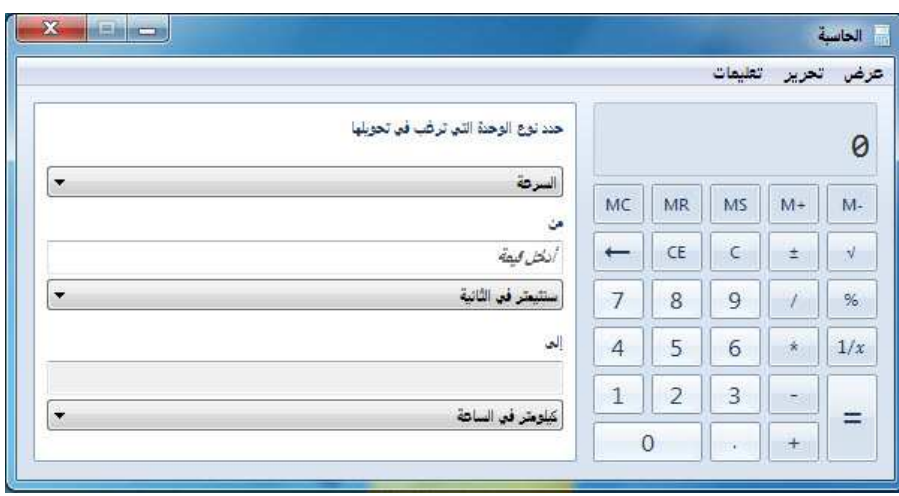

حساب التاريخ

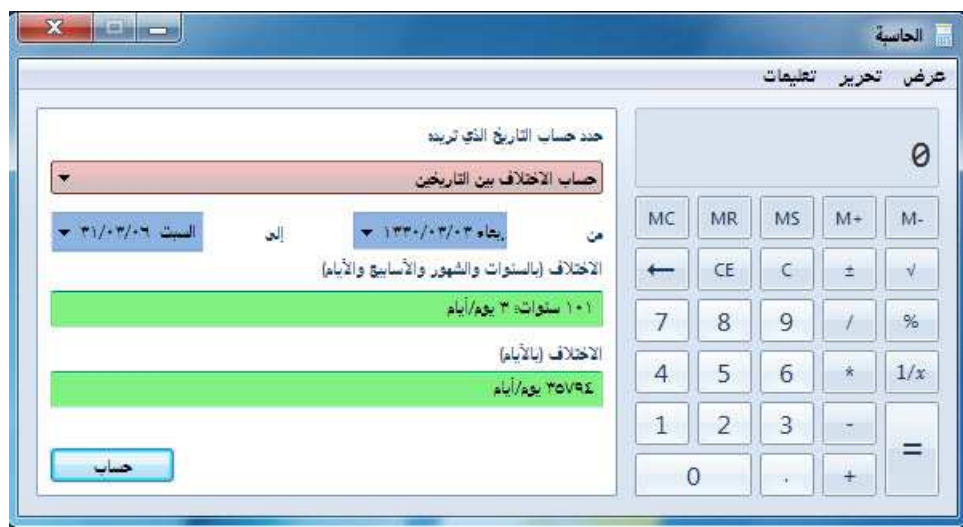

حساب الرهن" شغل الربا"

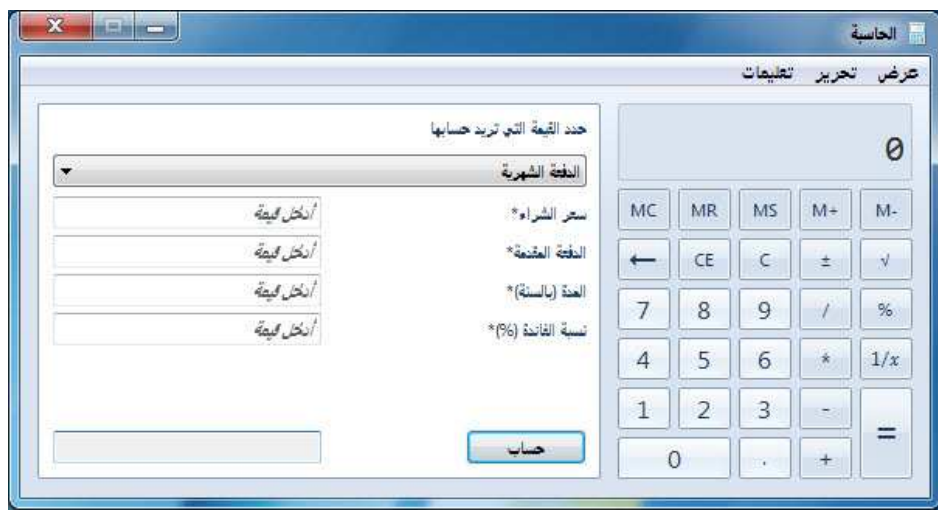

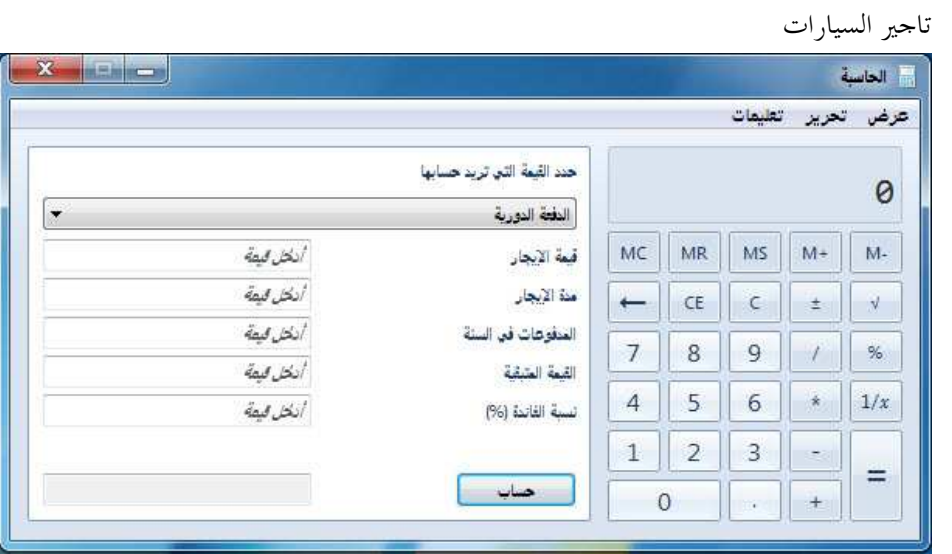

لحساب كمية الوقود اللازمة" ميل لكل جالون"

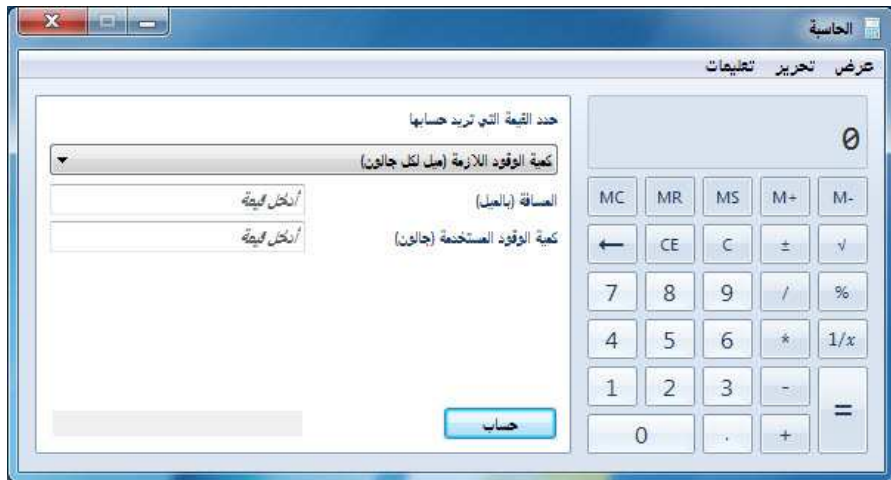

لحساب كمية الوقود اللازمة" لتر لكل 100 كيلومتر"

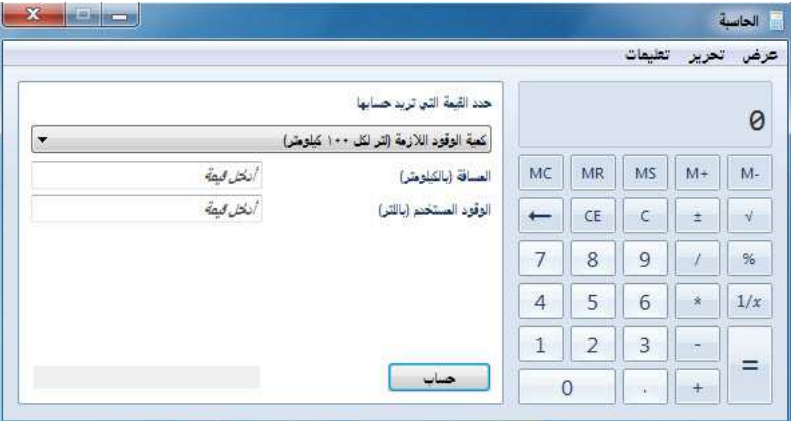

# ::. جميع خيارات الوصول لويندوز 7 .::

هل تبحث عن وسيلة أسرع للوصول إلى إعدادات النظام دون استخدام لوحة التحكم هذا البرنامج به جميع خيارات الوصول في ويندوز 7 وبدون تثبيت.<br>[[[[[لامع عدل]

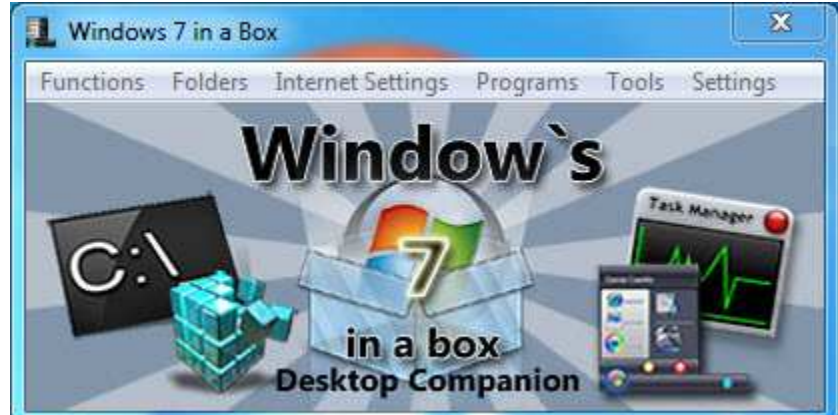

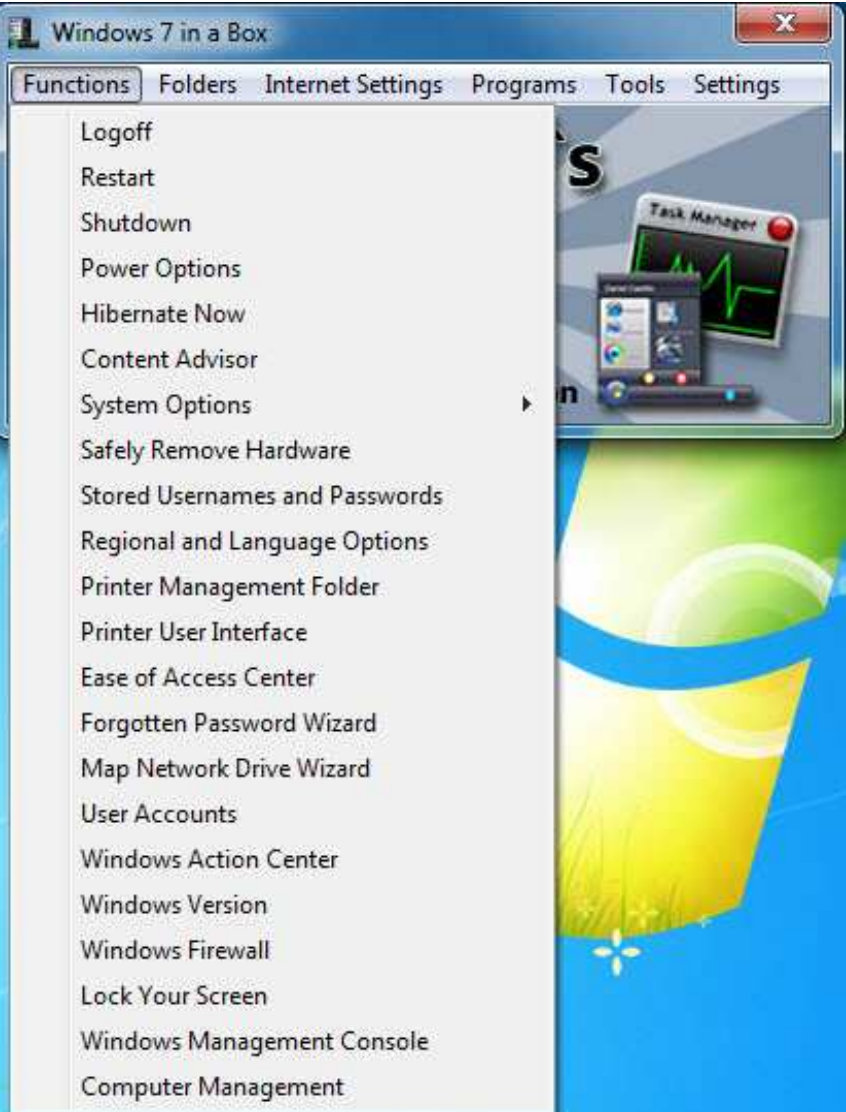

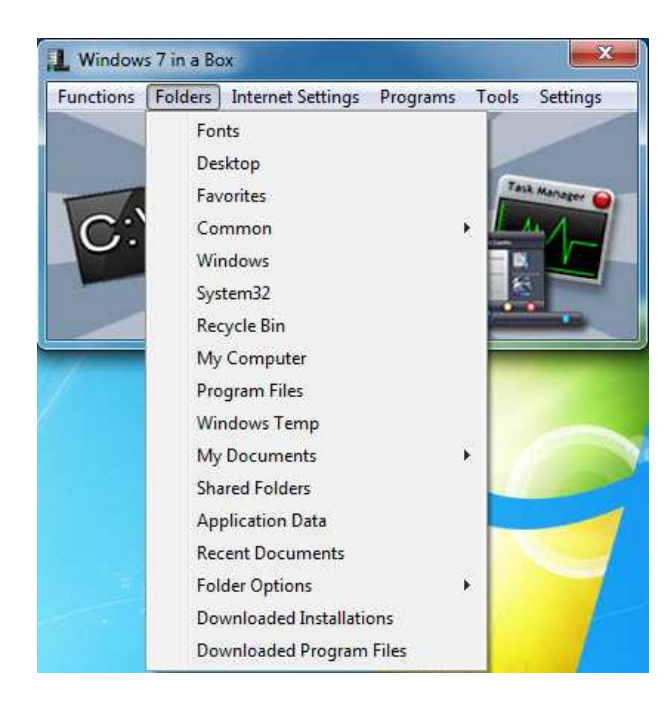

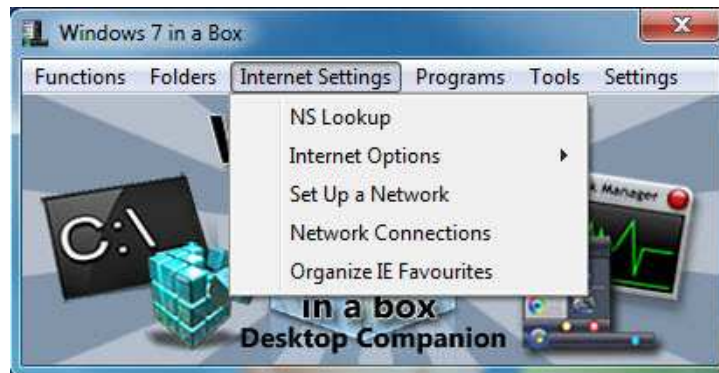

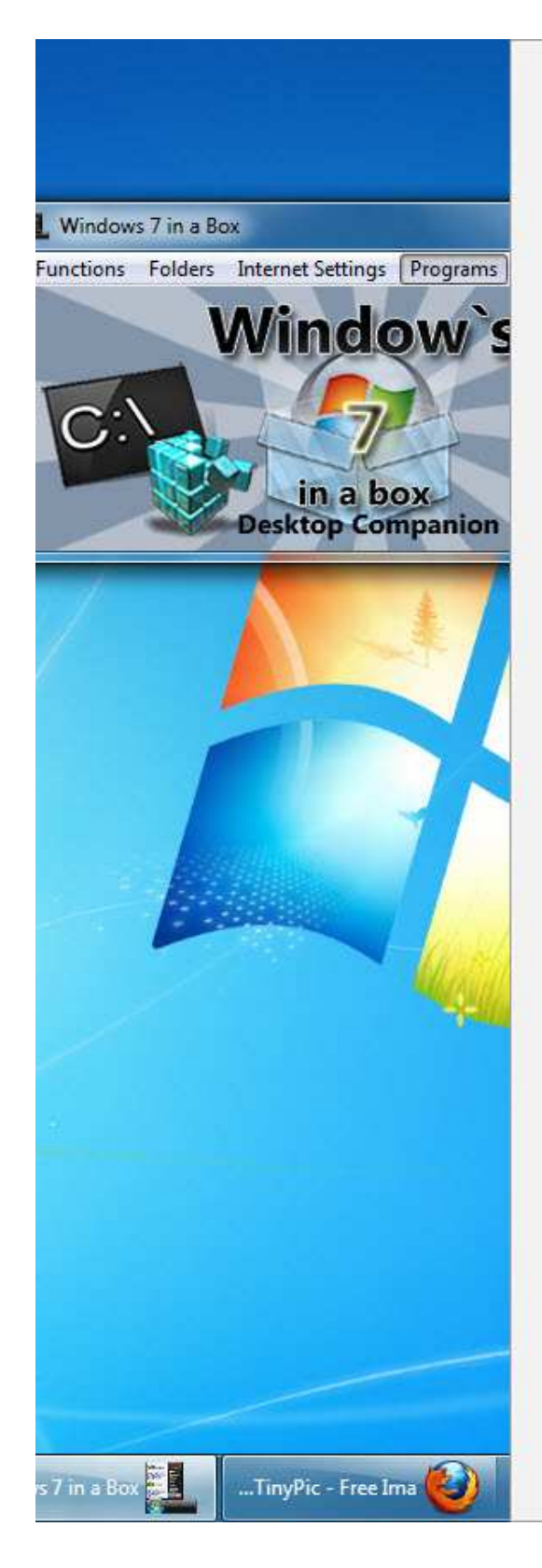

Paint Narrator Notepad Wordpad Calculator **XPS Viewer Sticky Notes Snipping Tool** Character Map Sound Recorder Command Prompt Windows DVD Maker On Screen Keyboard Microsoft Sync Center Windows Media Player Windows Media Center Private Character Editor Group Policy Editor Remote Assistance Remote Desktop Connection Remote Assistance Properties **Event Viewer Services** Authorization Manager Certificates **Component Services** Disk Management Local Users and Groups **NAP Client Configuration** Print Management **Resultant Set of Policy Local Security Policy** SQL Server Configuration Manager **Task Scheduler TPM Management** Pen and Touch People near me **Game Controllers** OBDC Data Source Administrator

# Windows 7 in a Box Functions Folders Internet Settings Programs Tools Settings **Window's State of the Search State**<br>Desktop Companion

Disk Cleanup Task Manager **Registry Editor** Device Manager **Resource Monitor** Performance Monitor System Restore Windows Defender System Information System File Checker Share Creation Wizard Microsoft Screen Magnifier Data Execution Prevention Microsoft® Windows Backup User Account Control Settings Microsoft® Disk Defragmenter Connect to a Network Projector Microsoft Windows Phone Dialer Microsoft DirectX Diagnostic Tool Windows Anytime Upgrade Results Windows Memory Diagnostics Tool Diagnostics Troubleshooting Wizard User Profiles/Startup and Recovery Advanced User Accounts Control Panel **IE Express Packager** Add Hardware Wizard Microsoft System Configuration Tool Windows Easy Transfer Application Install a Program from the Network

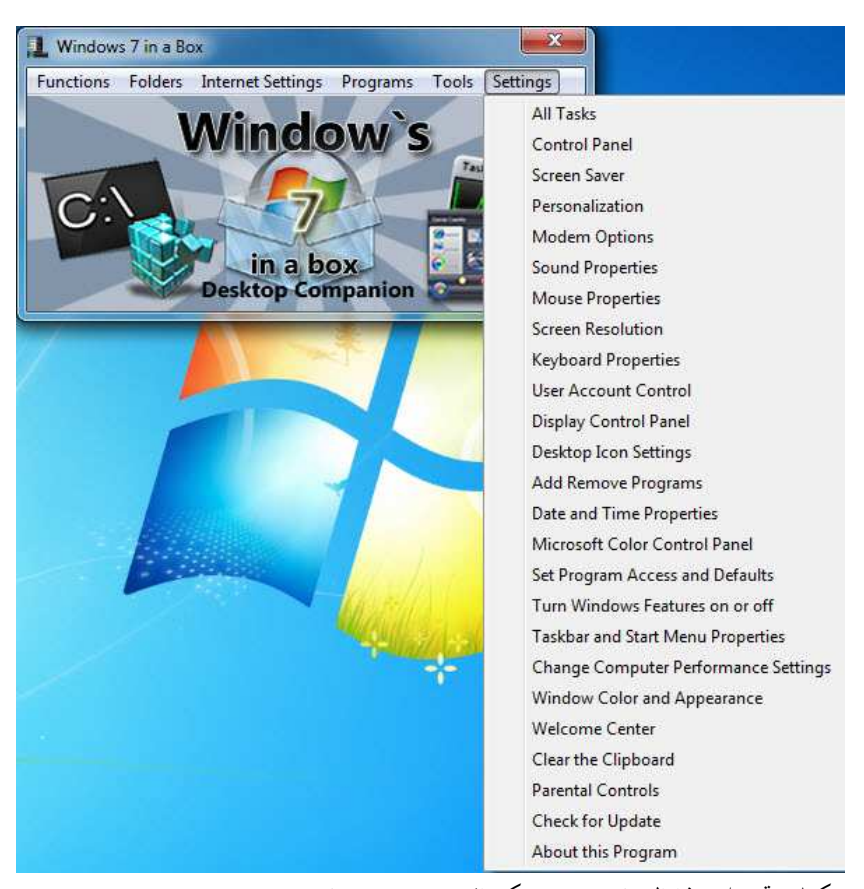

يمكنك تحميل هذا البرنامج من شبكة الإنترنت من هنا http://www.mediafire.com/download.php?nmrjwx2wmzt

# ::. زر **Ctrl** ] وظائفه وفوائده] .::

الجيمع يعرف رز Ctrl "او بما يعرف بالكنترول "الموجود على الكيبورد.. طيب ما فائدته؟ وما هي الوظائف التي يقوم ا..؟ ولماذا وضع اصلاً ؟..

دعونا نتعرف عليه ..

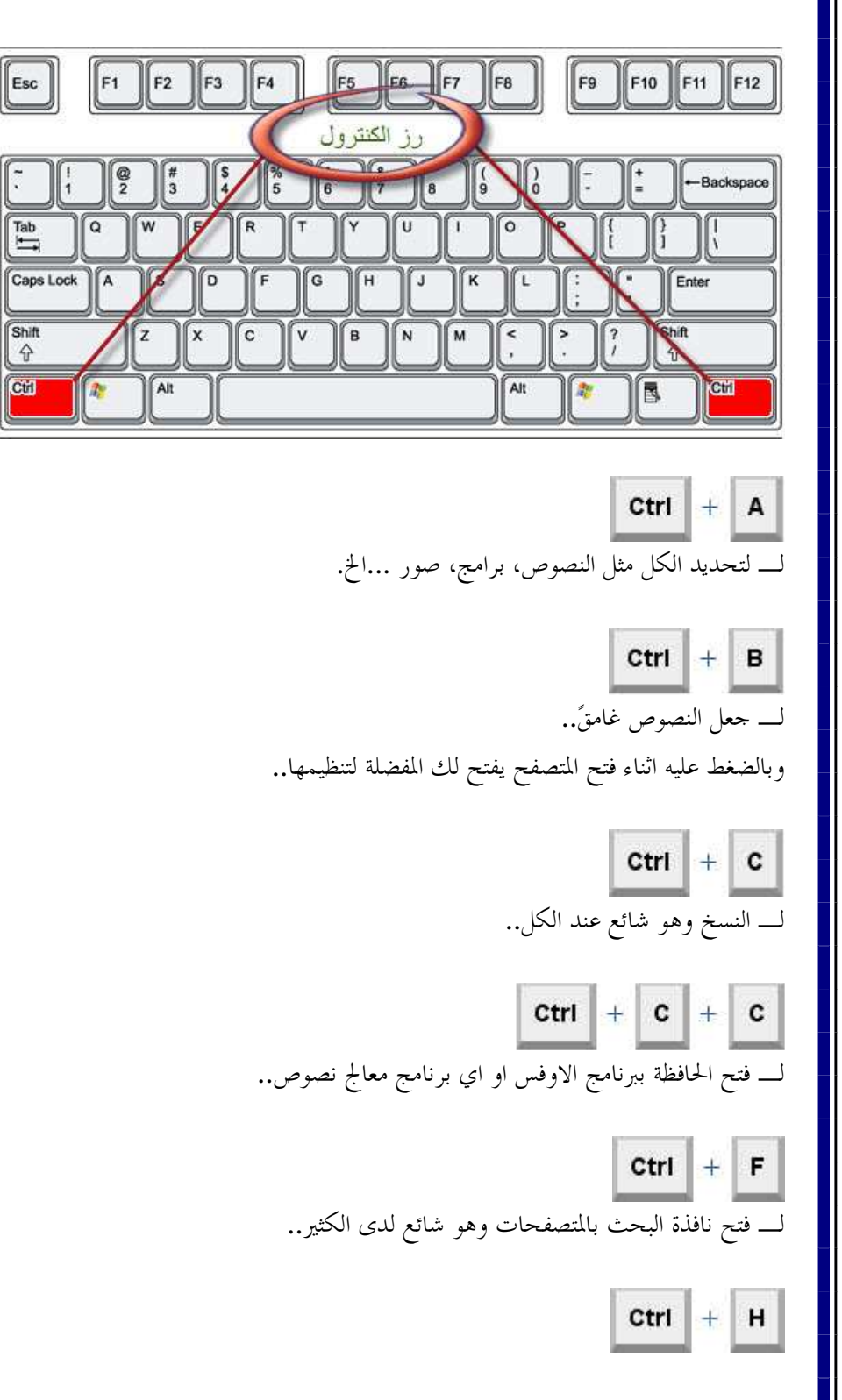

لـ البحث واستبدال الكلمات ببرامج معالجة النصوص وبالاضافة الى ذلك وظيفته اثناء التصفح فتح المحفوظات .

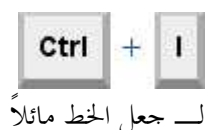

وبالاضافة الى ذلك وظيفته اثناء التصفح فتح العلامات / المفضلة

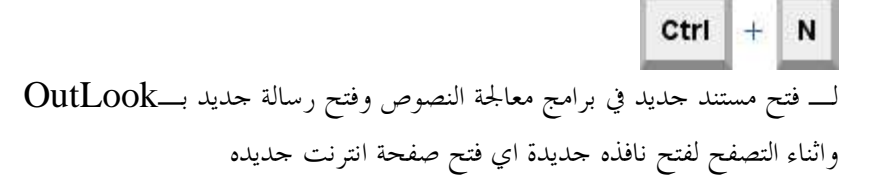

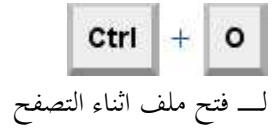

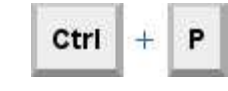

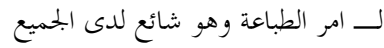

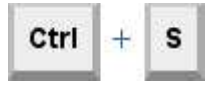

لـ الحفظ سوء مستند، نصوص ..الخ .

Ctrl  $\vert + \vert$  U

لـ لاضافة او ازالة الخط السفلى للنصوص مثال Blackbear : وبالاضافة الى ذلك اثناء متصفح الفايرفوكس يعرض لك مصدر الصفحة

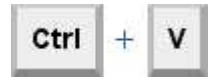

لـ لصق النصوص وهو شائع لدى الجميع

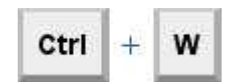

لـ اغلاق النوافذ ..

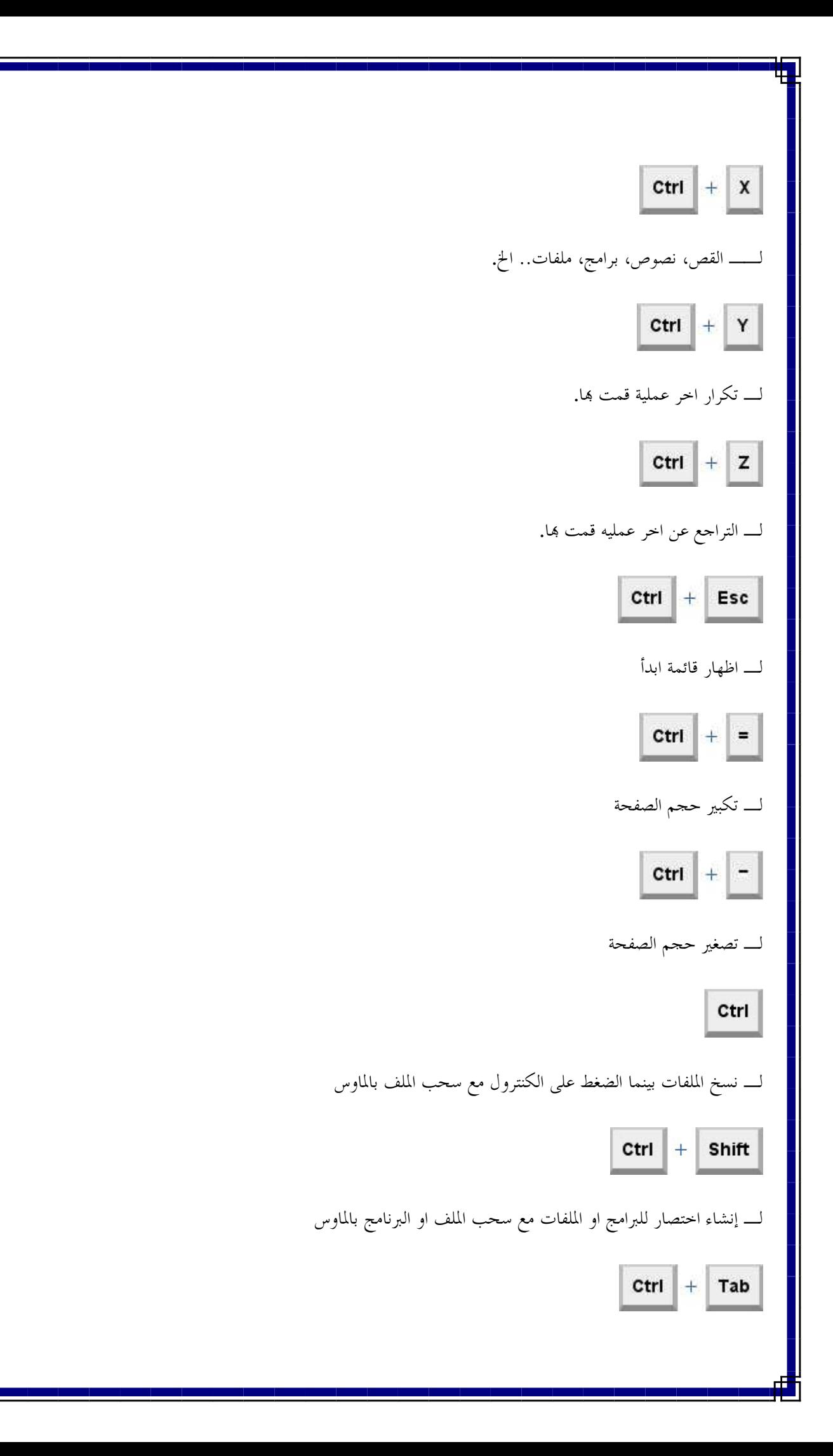

لـ التنقل بين الالسنة في متصفح الفايرفوكس او علامة تبويب في متصفح اكسبلورر

Ctrl  $+$  F4

لـ الخروج من الملف او الصفحة .

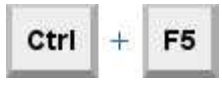

لـ تحديث الصفحة .

ملاحظة :

هذه العملية تختلف عن التحديث الصفحة بواسطة 5F

لان هذه العملية تتجنب تحديث الكاش "ذاكرة التخزين المؤقت "

::. كيفية تثبيت ويندوز 7 على أقراص **SATA** .:: بعض الأجهزة التى تحتوى على هارد ديسك من النوع ساتا لا يمكن تنصيب ويندوز 7 عليها مباشرة الحل - إبحث فى الإسطوانة المرفقة مع الجهاز عن Driver Manager Storage Matrix) R(Intel فإن لم يوجد أو لم تكن هناك اسطوانة مع الجهاز فنذهب إلى موقع الشركة ونقوم بتحميلDriver Manager Storage Matrix) R(Intel - قم بتثبيتة على النظام الحالى الذى تعمل علية سواءً كان فيستا أو  $X\rm P$  ثم قم بنسخ هذة الملفات من الدليل الذى تم التثبيت بة iaahci.catو TXTSETUP.oem و iaStor.inf و iaStor.catوiaStor.sys ضع هذة الملفات داخل مجلد ثم انسخها إلى فلاش ميمورى او إلى اسطوانة فارغة اتبع ما يلى تأكد أولا أن البوت الأول من ROM-CD - ضع DVD فى المشغل ثم أعد التشغيل

عندما تظهر شاشة الإعلام عن البوت DVD From Boot To Key any Press قم بالضغط عل أى مفتاح.

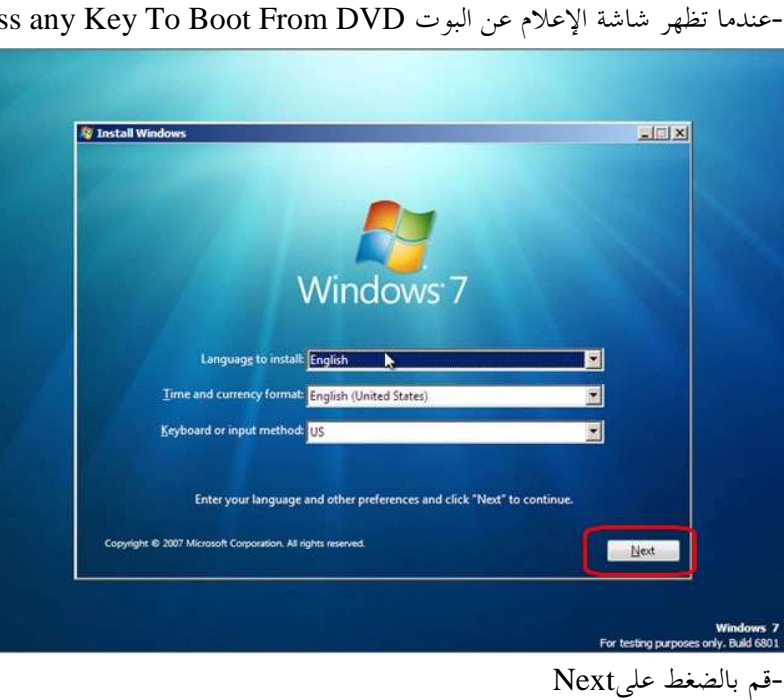

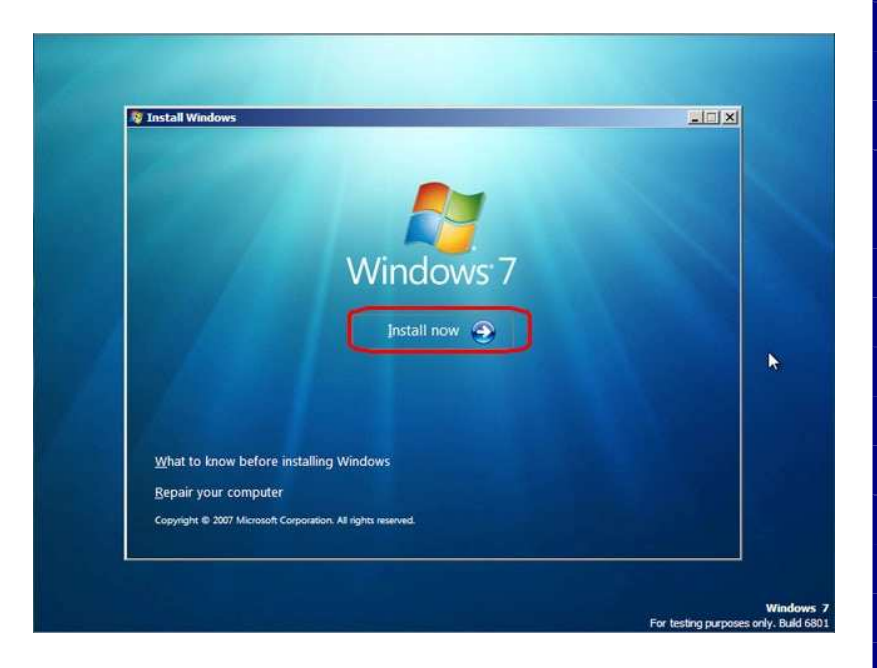

# اضغط علىNow Install

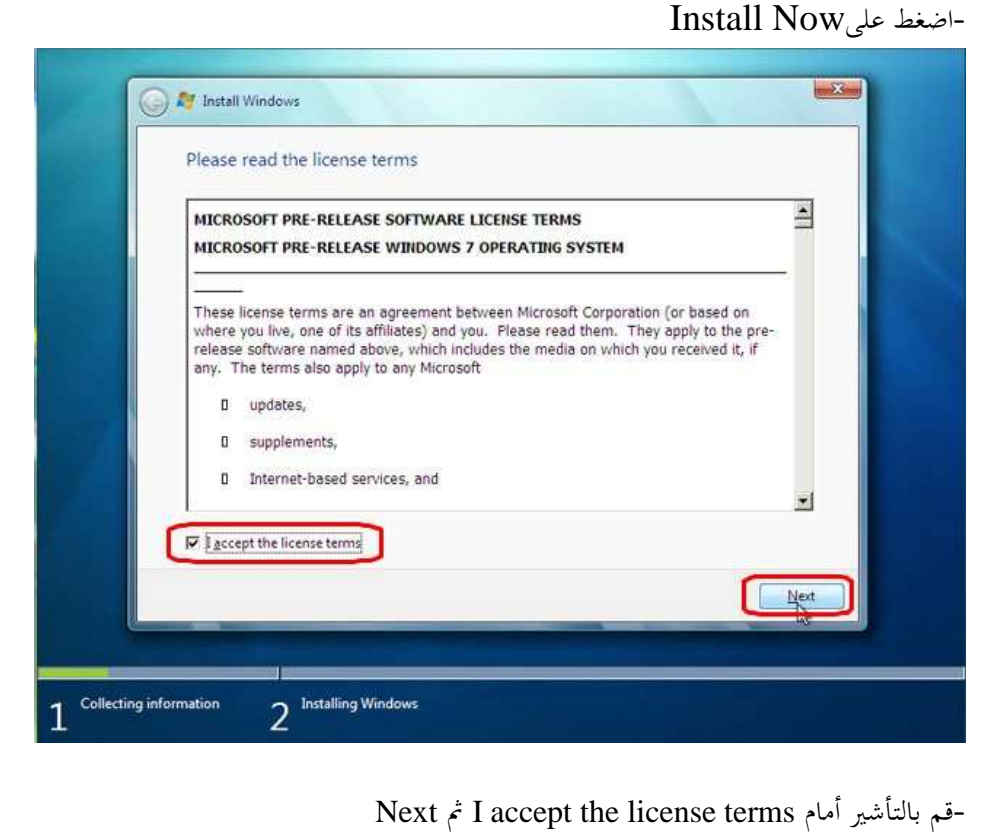

-قم بالتأشير أمام I accept the license terms ثم Next<br>-نلاحظ الان أنة لا يوجد هارد ديسك كما فى الصورة التالية

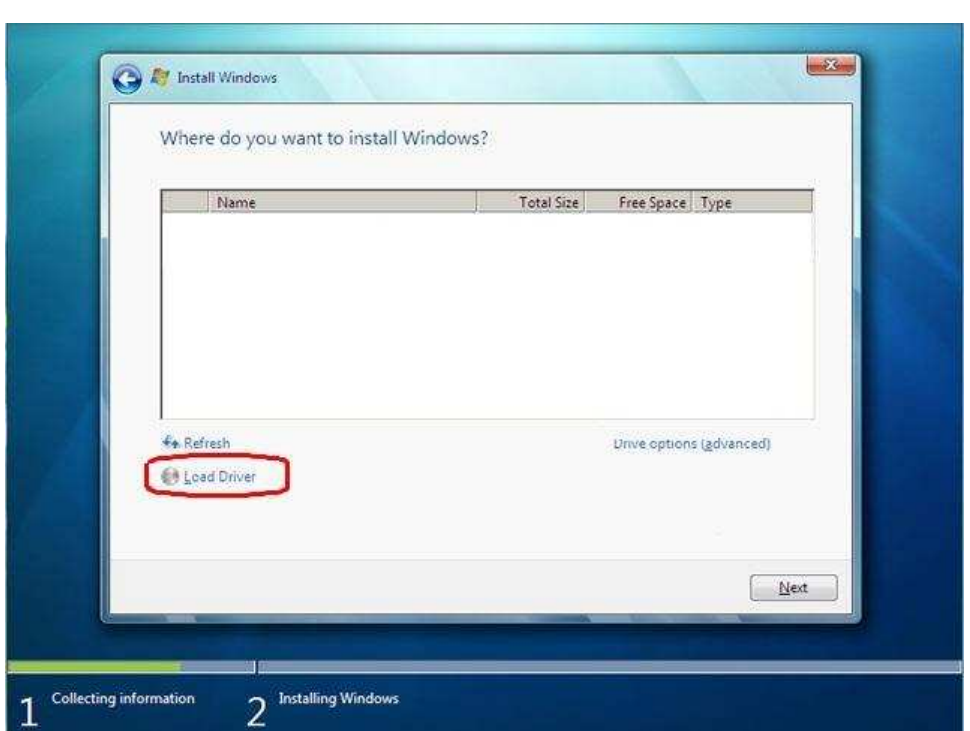

# قم بالضغط على Driver Load

-يفتح لك الان المستعرض فقم بتوجيهه إلى الد الموجود بالفلاش ميمورى ثم OK-

بمجرد أن يتم تحميل الدريفرات ثم إعادة وضع اسطوانة ويندوز <sup>7</sup> مرة ثانية-إذا كنت قد قمت بوضع الملفات على اسطوانة يمكنك إزالة اسطوانة ويندوز 7 ثم وضع الإسطوانة التى تحوى تعريفات الساتا ثم إزالتها -قم الان باستكمال خطوات التثبيت المعتادة

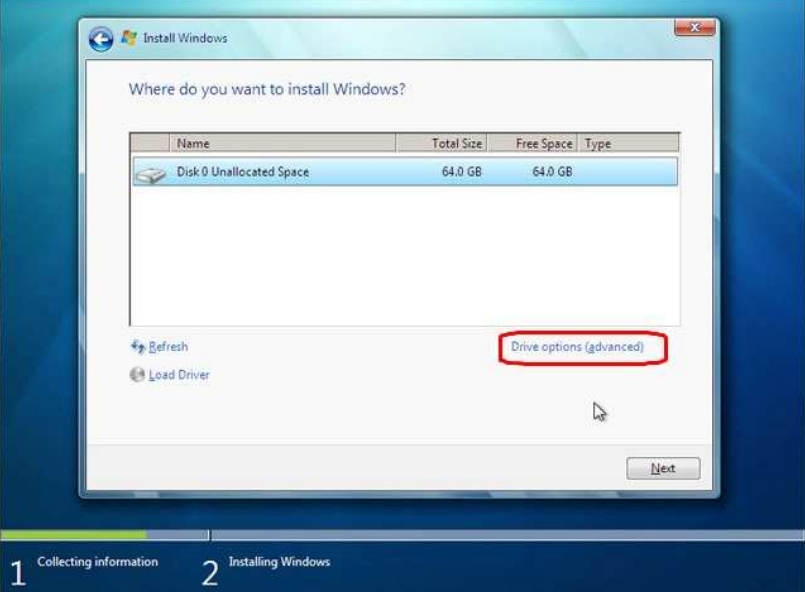

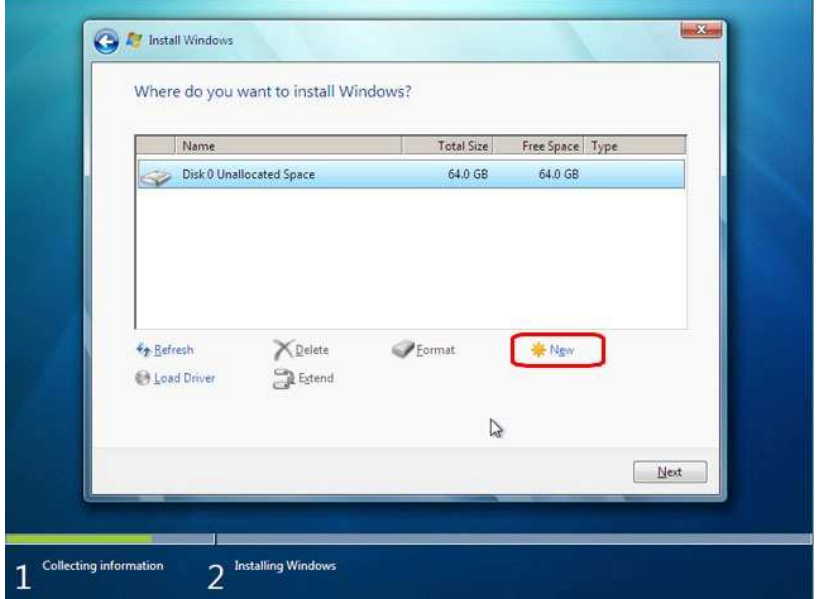

# ::. إزالة ويندوز 7 في وجود نظام آخر .::

إذا كان لديك 2 ويندوز على جهازك أحدهما هو ويندوز 7 وتريد إزالة الويندوز 7 دون أن تترك أى اثر لوجودة ماذا تفعل  $-$  :  $|+|$ هناك حالتين وجود XP Windows أو.... 2003 Windows الخ على بارتيشن ووجود 7 Windows على بارتيشن آخر-الحالة الأولى قم بإدخال اسطوانة Windows 7 فى مشغل الأقراص  $-1$ 2- يجب أن تعلم حرف محرك الأقراص الموجود بة الإسطوانة  $\!2$ 3 - إذهب إلى Run واكتب cmd 4 - أكتب التالى فى لوحة موجه الأوامر الشفرة : X:\boot\bootsect.exe /nt52 ALL /force

حيث X هى حرف محرك الأقراص يعنى D أو E أو... F الخ 5 - أعد التشغيل ويمكنك الان عمل فورمات للبارتيشن الذى كان يحتوى على 7 Windows باستخدام أى اسطوانة خاصة بالفورمات أو باسطوانة الويندوز نفسها هذا إذا لم يكن لديك ملفات خاصة على البارتيشن الموجود علية ويندوز 7 فإذا كانت لديك ملفات خاصة فقم بحذف مجلدات الويندوز يدويا دون عمل فورمات حتى لا تضيع الملفات

و Bootsect.bak و يدوز XP يمكنك حذف ملفات البوت Boot.bak و Bootsect.bak يدوياً.

وجود Windows Vista او Vindows server 2008 على بارتيشن ووجود ويندوز 7 على بارتيشن آخر الحالة الثانية 1 - ضع DVD فى المشغل ثم أعد التشغيل. 2 - تأكد أولا أن البوت الأول من ROOM-CD أو اضغط 12F أثناء الإقلاع للحصول على قائمة البوت واختر DVD-CD . 3- عندما تظهر شاشة الإعلام عن البوت Press any Key To Boot From DVD قم بالضغط عل أى مفتاح ،إتبع مايلي:–

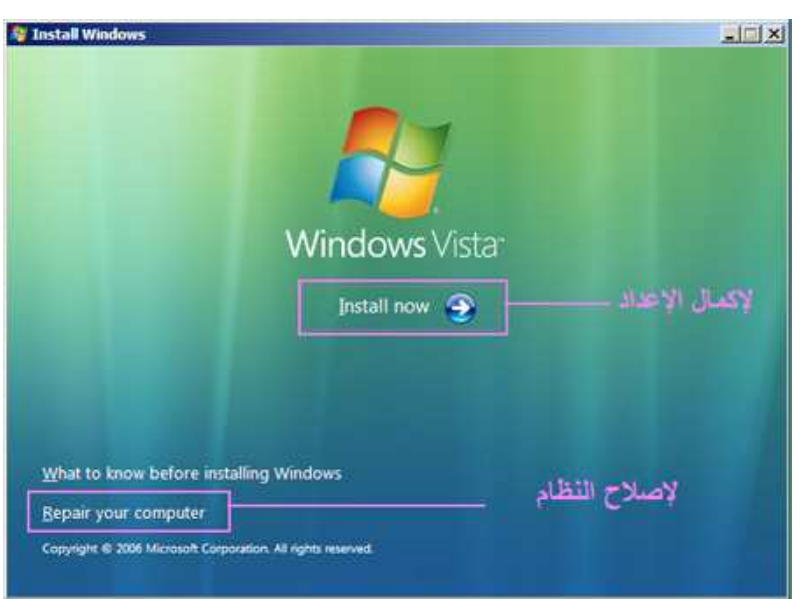

Repair yuor computert اختر - 4

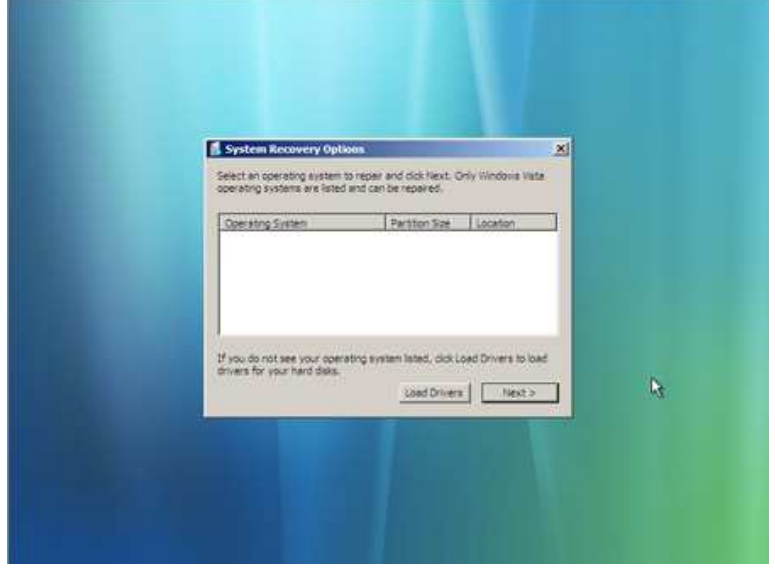

اضغط Next

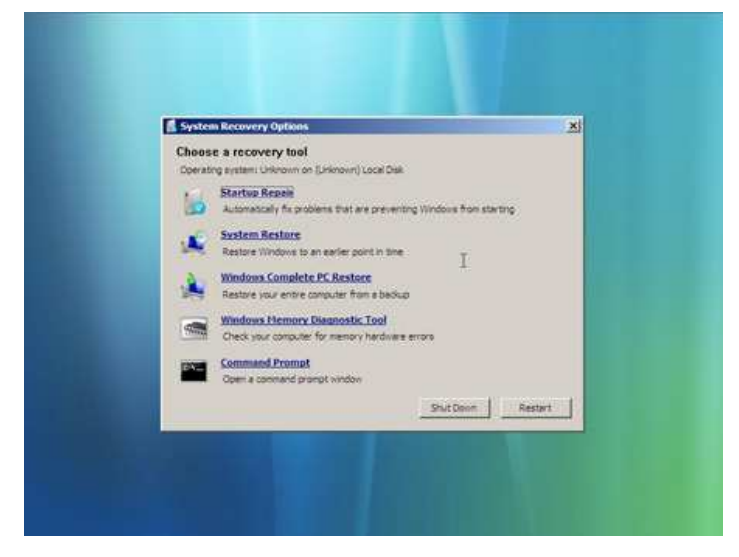

and the control of

and the contract of the contract of

اختر Repair Startup واتركة حتى ينتهى واعد التشغيل 8 - بعد إعادة التشغيل يمكنك الان عمل فورمات للبارتيشن الذى كان يحتوى على 7 Windows باستخدام أى اسطوانة خاصة بالفورمات أو باسطوانة الويندوز نفسها هذا إذا لم يكن لديك ملفات خاصة على البارتيشن الذى كان موجودا علية ويندوز 7 فإذا كانت لديك ملفات خاصة فقم بحذف مجلدات الويندوز يدويا دون عمل فورمات حتى لا تضيع الملفات

ما هو السبب الذى يجعلنا نستخدم هذة الطريقة عندما نقوم بتثبيت ويندوز 7 كنظام تشغيل ثانى فى وجود XP فإنة يقوم بحذف MBR ويصبح البوت معتمدا على Sector Boot وعلى ذلك فإنة يتم حذف Loader NT و بذلك يصبح ملف NTLDR غير موجود وهذا يجعل بوت XP يتم من خلال البوت الذى أنشاءة ويندوز 7

لانستطيع الان التحكم فى البوت من خلال XP ولكن يمكن من خلال 7 فقط

نريد إزالة ويندوز7 ولكن بعد الإزالة سيظل البوت كما هو وخياراتة كما هى وسيظل الويندوز XP يقلع من بوت 7 حتى ولا يمكننا حذف ملفات بوت ويندوز 7 لأن هذا سيجعل XP Windows غير قابل للإقلاع ولكى نتخلص تماما من هذة المشكلة لابد لنا من إعادة NTLDR بعدها نستطيع حذف الملفين bak.Boot و bak.Bootsect بدون مشاكل .

تم بحمد الله